## Monitor Dell UltraSharp 32

# Instrukcja użytkownika

Nr modelu: UP3216Q Model - zgodność z przepisami: UP3216Qt

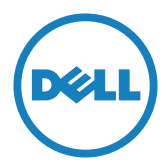

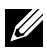

UWAGA: UWAGA oznacza ważną informację, pomocną w lepszym używaniu komputera.

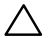

PRZESTROGA: OSTRZEŻENIE oznacza potencjalne niebezpieczeństwo uszkodzenia lub utraty danych w przypadku niezastosowania się do instrukcji.

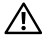

OSTRZEŻENIE: OSTRZEŻENIE oznacza potencjalną możliwość wystąpienia uszkodzenia własności, obrażeń osób lub śmierci.

Copyright © 2015-2019 Dell Inc. Wszelkie prawa zastrzeżone. Produkt ten jest chroniony przez amerykańskie i międzynarodowe prawo autorskie oraz prawo własności intelektualnej. Dell™ i logo Dell to znaki towarowe firmy Dell Inc. w Stanach Zjednoczonych i/lub innych jurysdykcjach. Wszystkie inne znaki i nazwy zawarte w niniejszym dokumencie mogą być znakami towarowymi ich właścicieli.

2019 - 10 Rev. A05

# Spis treści

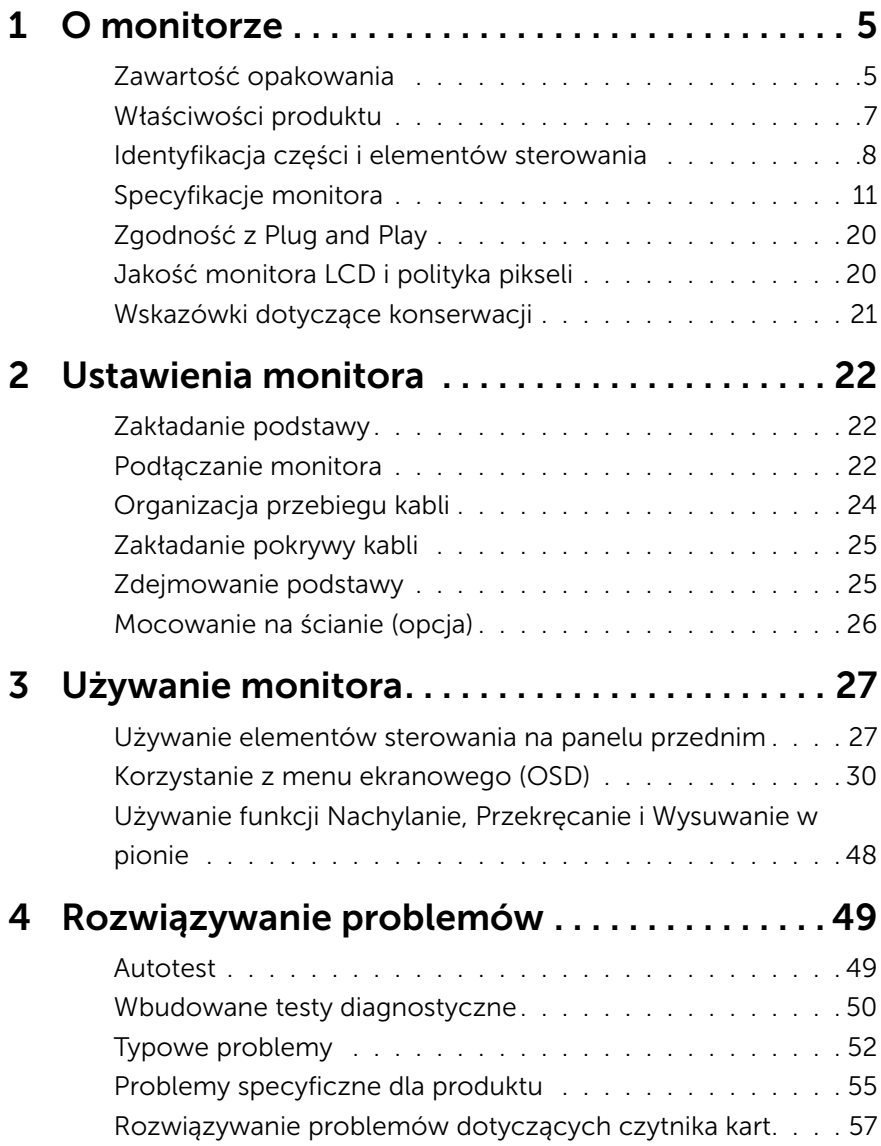

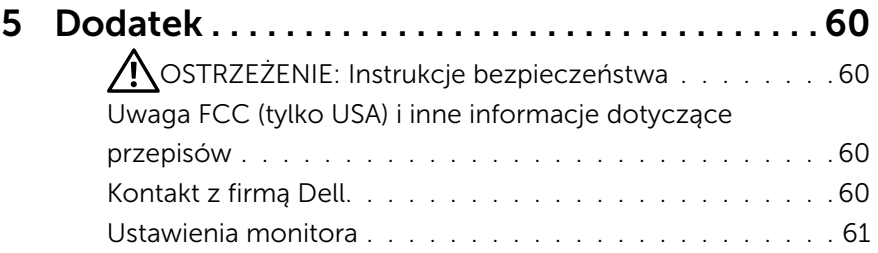

# <span id="page-4-0"></span>O monitorze

### Zawartość opakowania

Monitor jest dostarczany z pokazanymi poniżej komponentami. Upewnij się, że otrzymałeś wszystkie komponenty i [Kontakt z firmą Dell,](#page-59-1) jeśli czegoś brakuje.

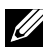

UWAGA:Niektóre elementy mogą być opcjonalne i nie są dostarczane z danym monitorem. Niektóre funkcje lub multimedia mogą być niedostępne w niektórych krajach.

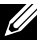

UWAGA: Aby zamontować z dowolną inną podstawą, należy sprawdzić odpowiedni podręcznik instalacji podstawy w celu uzyskania instrukcji instalacji.

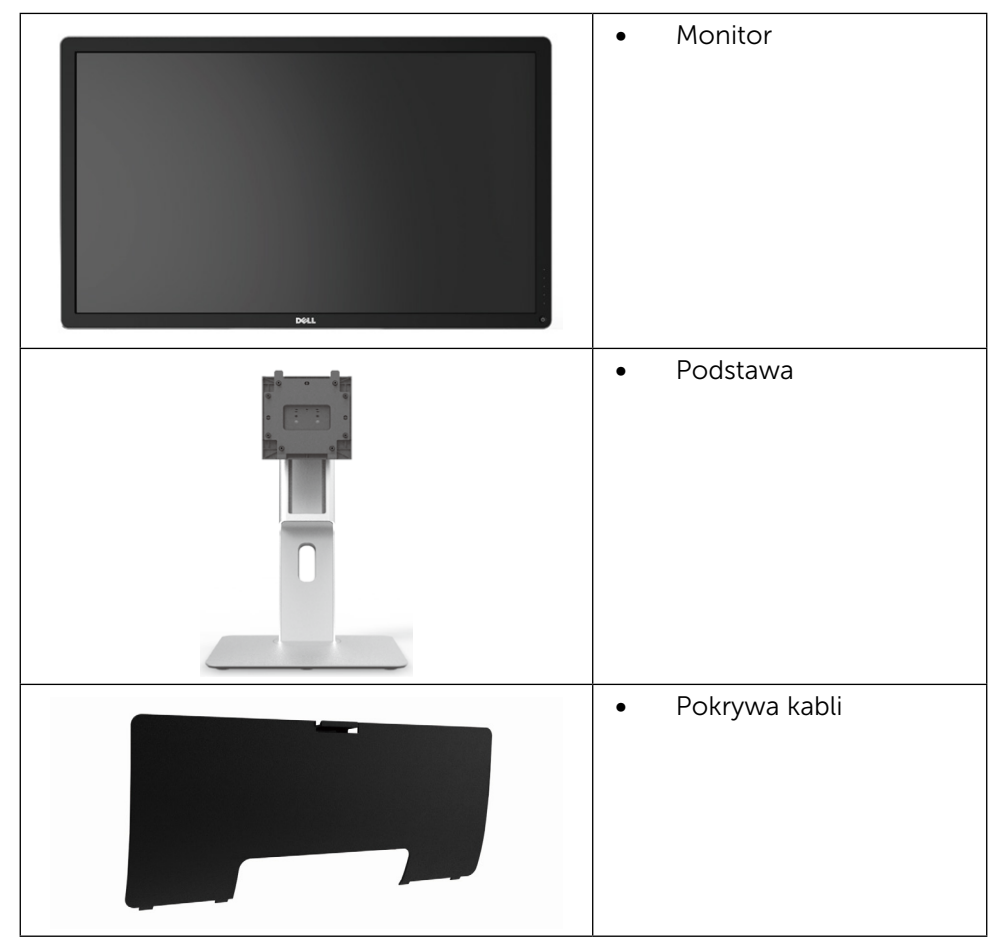

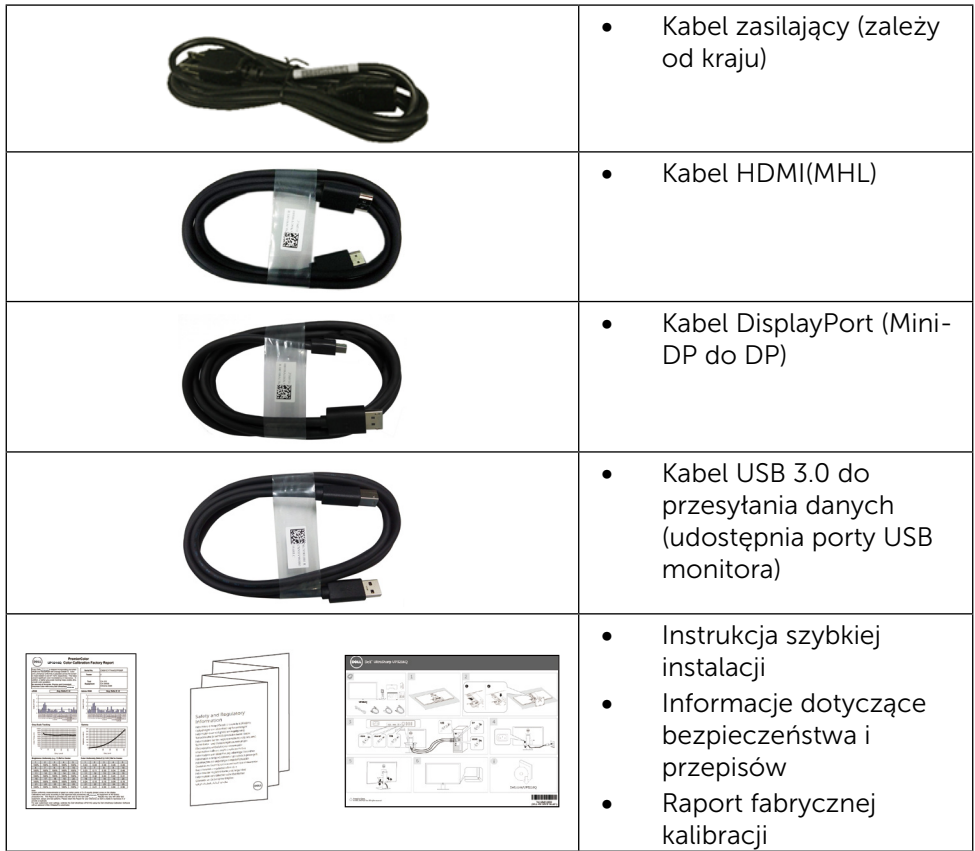

### <span id="page-6-0"></span>Właściwości produktu

Monitor Dell UltraSharp 32 (Model nr UP3216Q) to monitor z aktywną matrycą, na tranzystorach cienkowarstwowych (TFT), z wyświetlaczem ciekłokrystalicznym (LCD) i podświetleniem LED. Właściwości monitora:

- Ekran aktywny 80,1 cm (31,5 cala) (mierzone po przekątnej), rozdzielczość 3840 x 2160, plus pełnoekranowa obsługa niższych rozdzielczości.
- Nachylanie, obracanie i wysuwanie w pionie.
- • Zdejmowana podstawa i rozstaw otworów montażowych (100 mm) w standardzie Video Electronics Standards Association (VESA™), zapewniają elastyczne rozwiązania montażu.
- • Obsługa plug and play, jeśli funkcja ta jest wspierana przez system.
- • Regulacje z użyciem menu ekranowego (OSD, On-Screen Display) ułatwiają konfiguracje i optymalizację ekranu.
- • Gniazdo blokady zabezpieczenia.
- • Obsługa zarządzania.
- • Zgodność z RoHS.
- Monitor bez związków BFR/PVC (z wyjątkiem kabli)
- • Szkło panelu bez związków arsenu i brak związków rtęci.
- • Miernik energii pokazuje poziom energii zużywanej przez monitor w czasie rzeczywistym.
- • Wyświetlacze z certyfikatem TCO.

### <span id="page-7-0"></span>Identyfikacja części i elementów sterowania

#### Widok z przodu

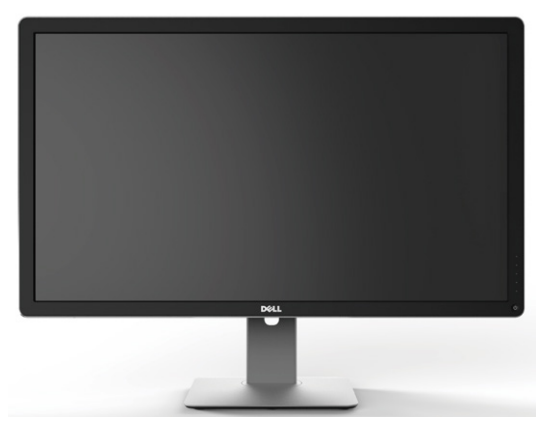

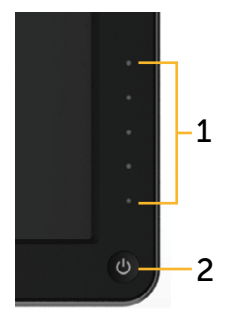

Widok z przodu Elementy sterowania na panelu przednim

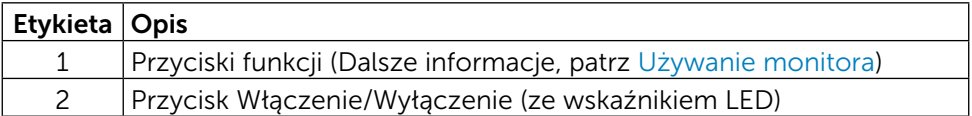

#### Widok od tyłu

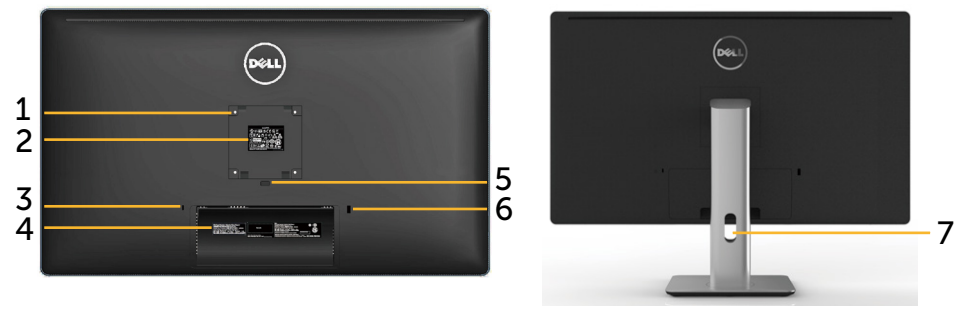

Widok od tyłu Widok od tyłu z podstawą monitora

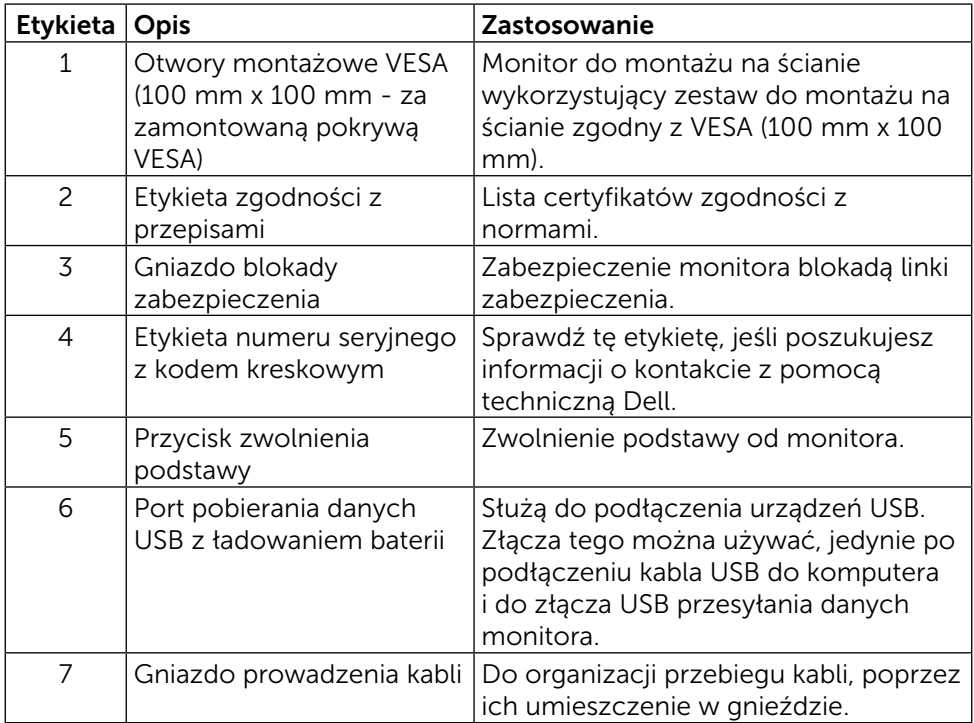

#### Widok z boku

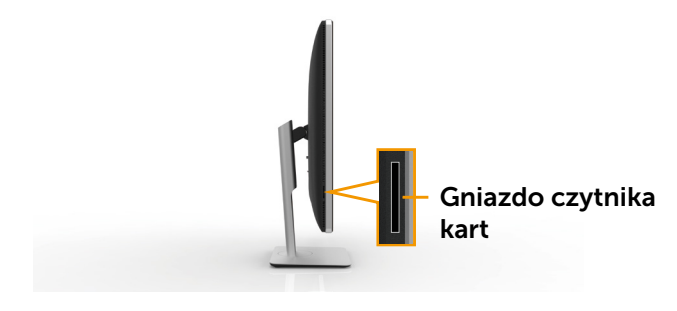

#### <span id="page-9-0"></span>Widok z dołu

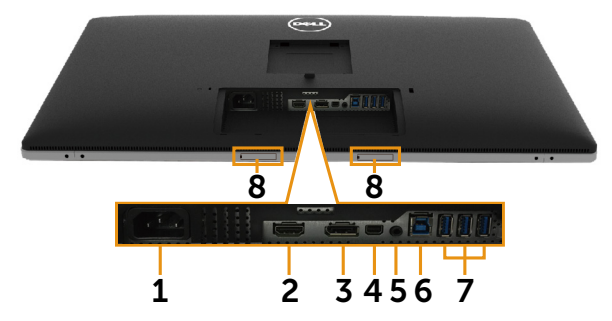

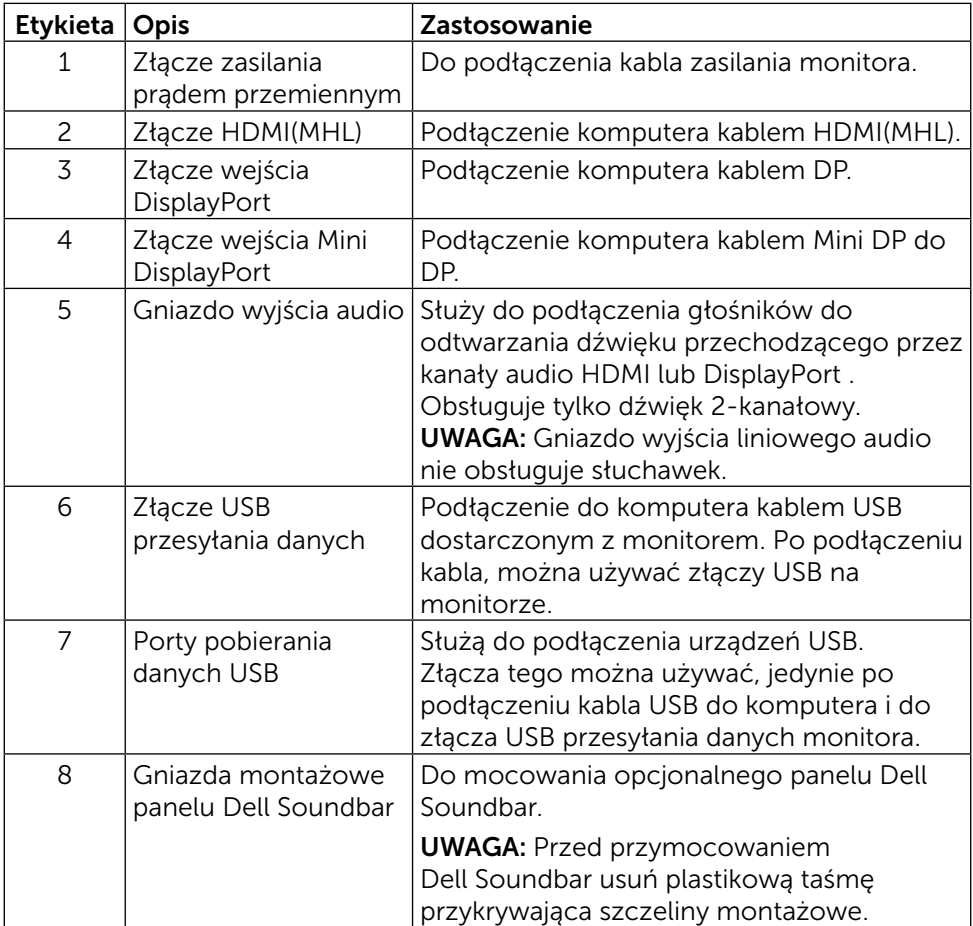

### <span id="page-10-1"></span><span id="page-10-0"></span>Specyfikacje monitora

### Specyfikacje płaskiego panelu

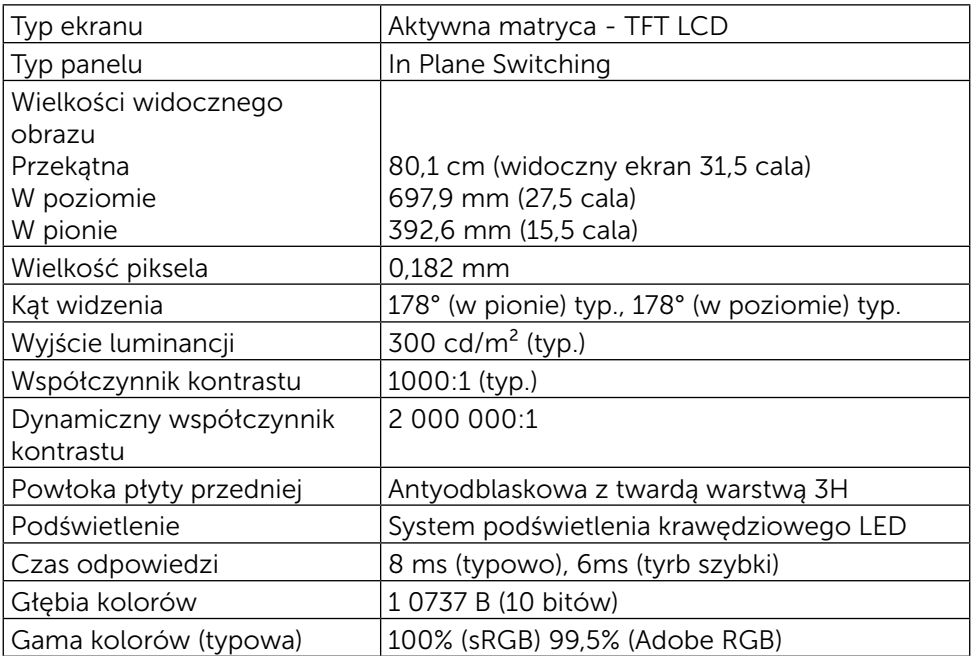

### Dane techniczne rozdzielczości

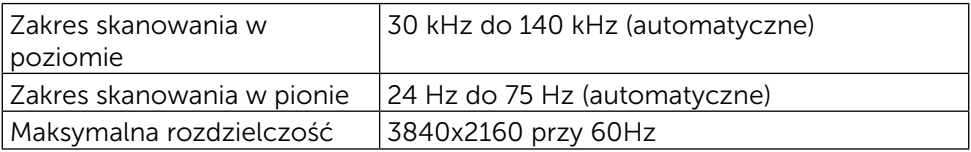

### Obsługiwane tryby wideo

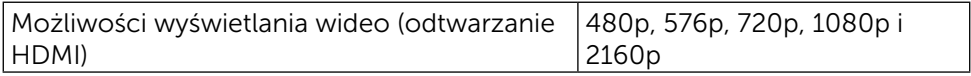

### Fabryczne tryby wyświetlania

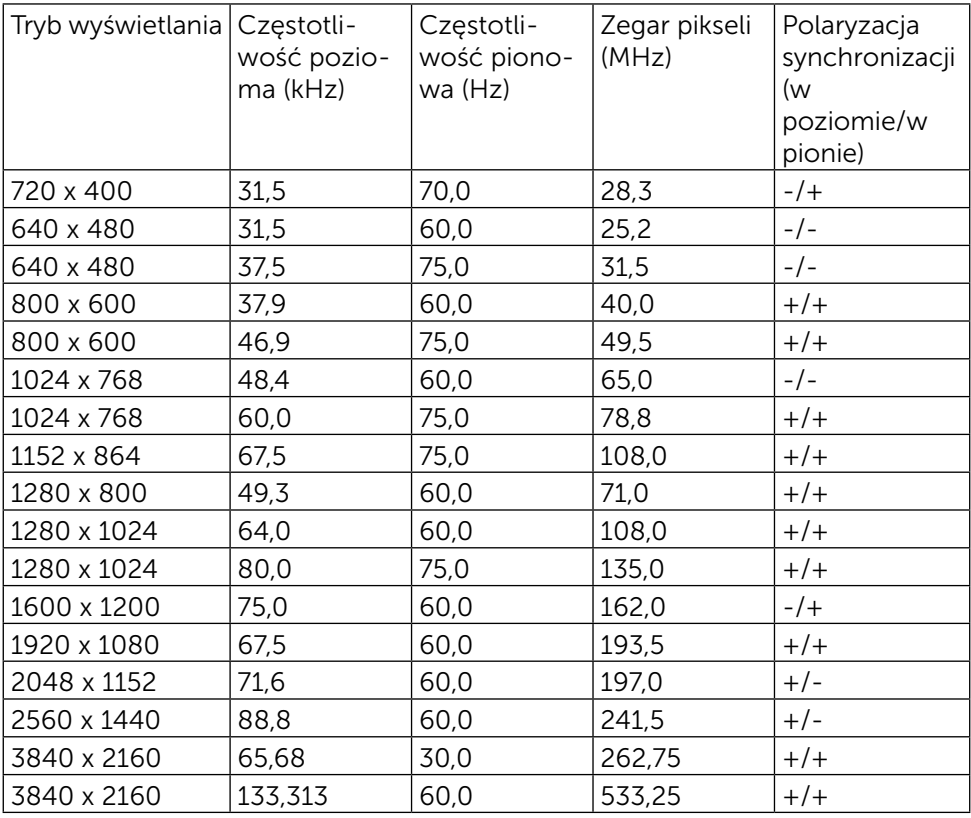

#### Dane techniczne elektryczne

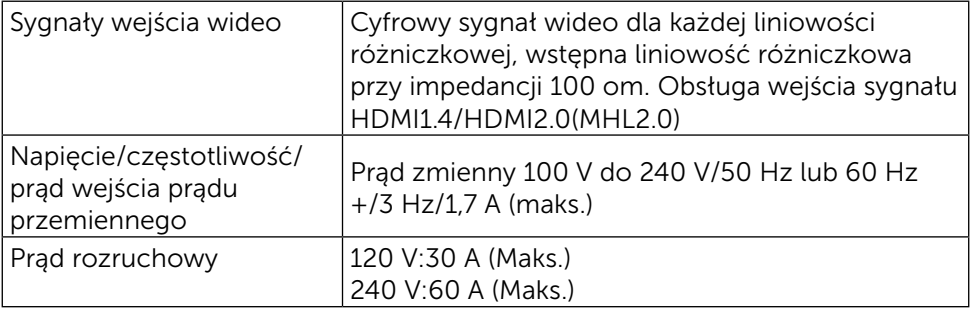

### Charakterystyki fizyczne

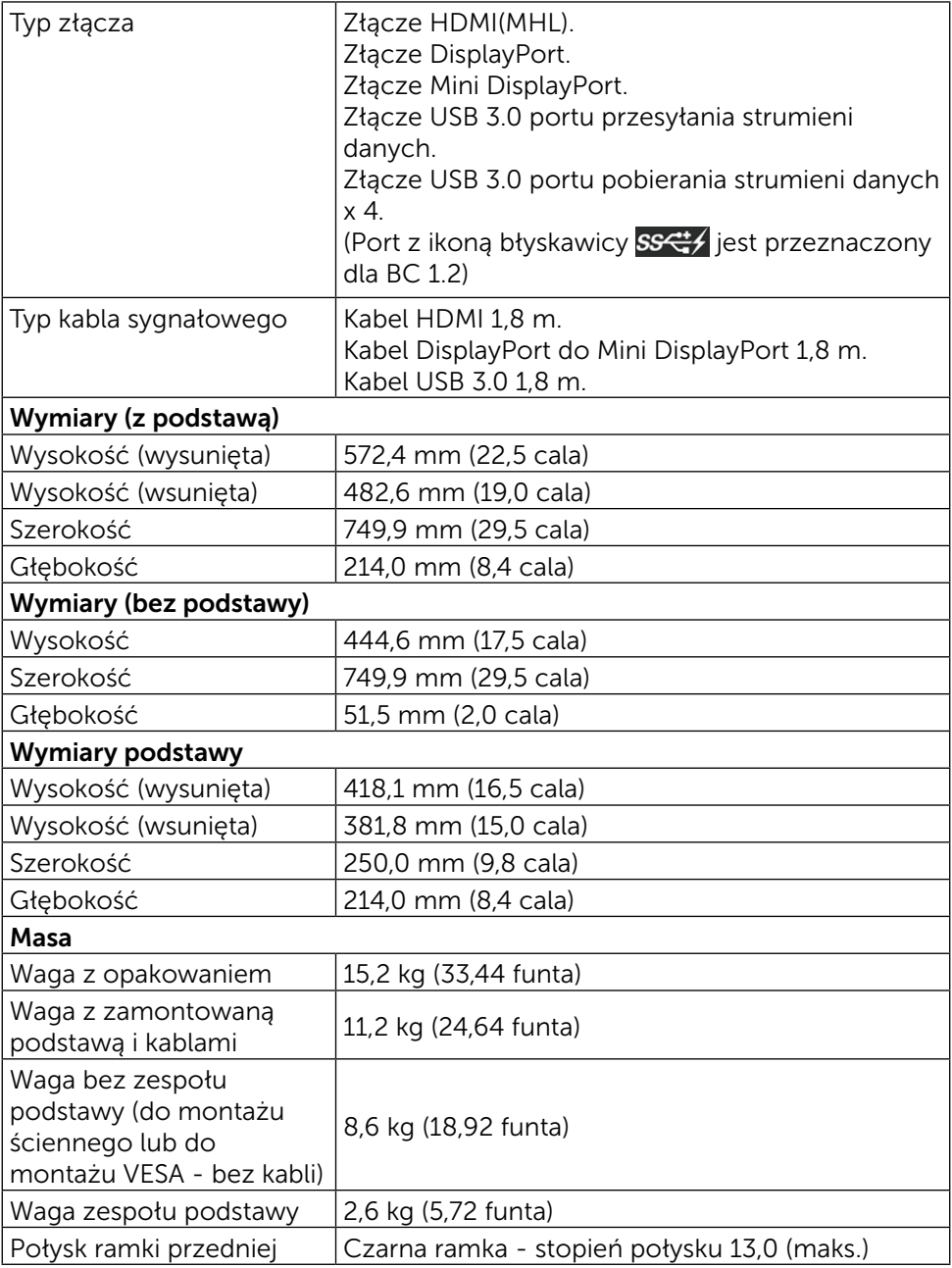

### Charakterystyki środowiskowe

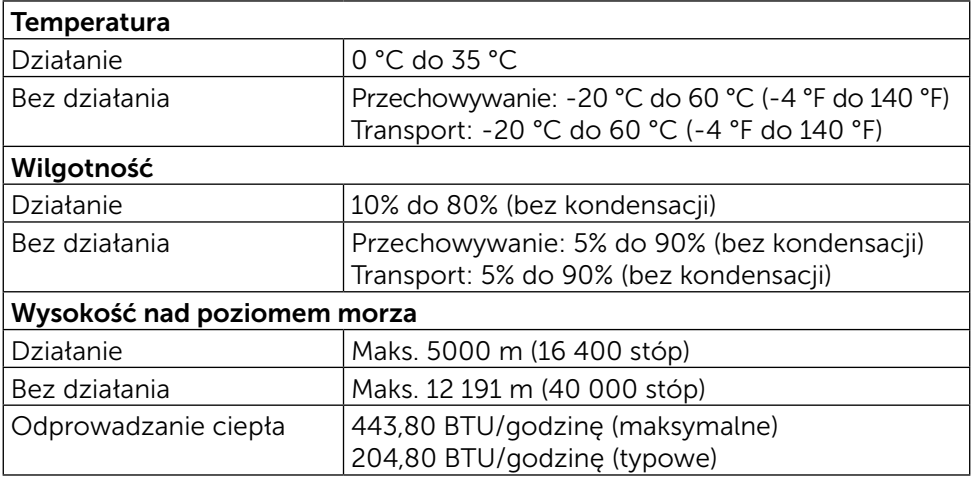

#### <span id="page-13-0"></span>Tryby zarządzania zasilaniem

Jeśli w komputerze zainstalowana jest karta graficzna lub oprogramowanie zgodne z VESA DPM™, monitor automatycznie redukuje zużycie energii, gdy nie jest używany. Określa się to jako Tryb oszczędzania energii\*. Jeśli komputer wykryje wejście z klawiatury, myszy lub innego urządzenia wejścia, automatycznie wznowi działanie. Następująca tabela pokazuje zużycie energii i sygnalizację tej funkcji automatycznego oszczędzania energii:

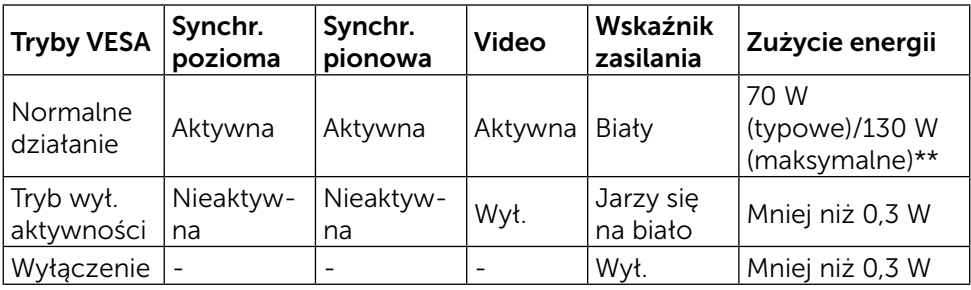

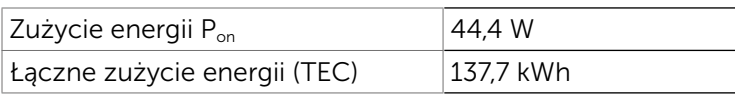

OSD działa wyłącznie w trybie normalnego funkcjonowania urządzenia. Po naciśnięciu dowolnego przycisku w trybie wyłączenia aktywności, wyświetlone zostaną następujące komunikaty:

#### There is no signal coming from your computer. Press any key on the keyboard or move the mouse to wake it up. If there is no display, press the Dell UltraSharp UP3216Q monitor button now to select the correct input source on the On-Screen-Display menu.

 $\overline{\phantom{a}}$ 

\*Zerowe zużycie energii w trybie WYŁ. można uzyskać wyłącznie poprzez odłączenie kabla zasilającego od monitora.

\*\*Maksymalne zużycie energii przy maksymalnej luminancji i aktywności USB. Ten dokument służy wyłącznie do informacji i odzwierciedla osiągi boratoryjne.

 Osiągi posiadanego produktu zależą od zamówionego oprogramowania, komponentów i urządzeń peryferyjnych, a aktualizowanie takich informacji nie jest obowiązkowe. Z tego powodu, klient nie może polegać na tych informacjach podczas podejmowania decyzji o tolerancjach elektrycznych, itp. Nie zapewnia się wyrażonych lub dorozumianych gwarancji w odniesieniu do dokładności lub kompletności.

Uaktywnij komputer i monitor w celu uzyskania dostępu do OSD.

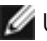

#### **WAGA:**

P<sub>on</sub>: Zużycie energii w trybie włączenia w odniesieniu do metody testowei standardu Energy Star.

TEC: Łączne zużycie energii w kWh zostało zmierzone w odniesieniu do metody testowej standardu Energy Star.

#### Przypisanie styków

#### 19-pinowe złącze HDMI

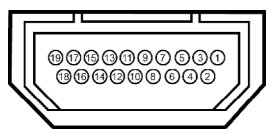

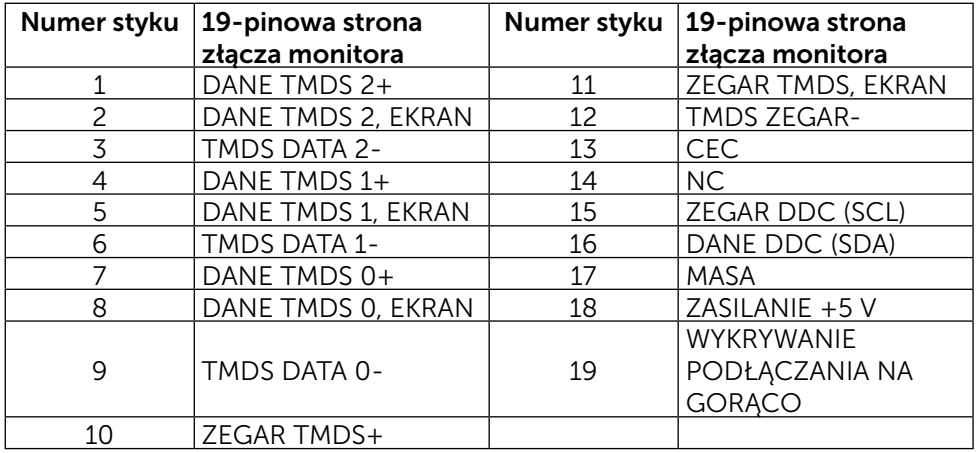

#### Złącze DisplayPort (Wejście DP i wyjście DP)

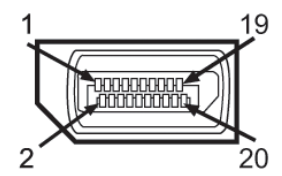

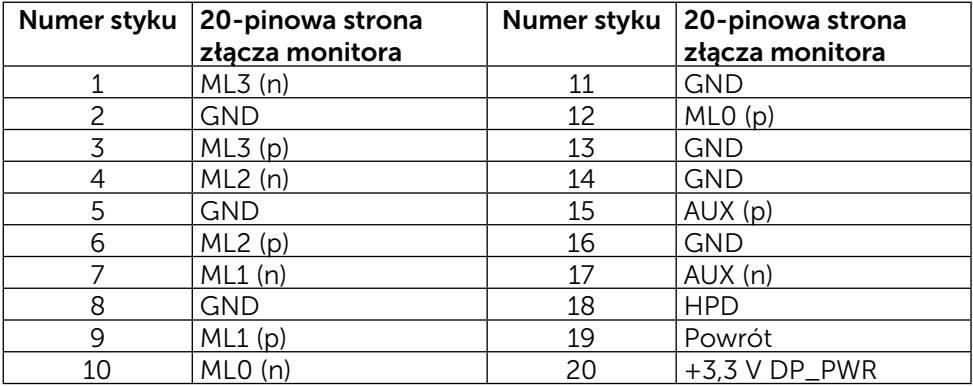

#### Złącze Mini DisplayPort

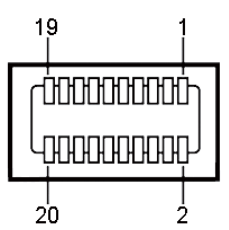

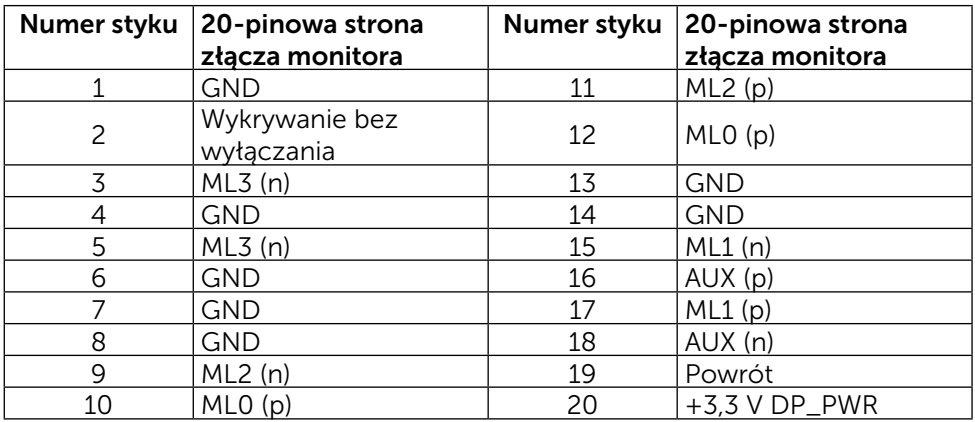

#### Interfejs USB (Universal Serial Bus)

W tej części znajdują się informacje o portach USB dostępnych z tyłu i na dole monitora.

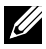

**UWAGA:** Porty USB tego monitora są zgodne z USB 3.0.

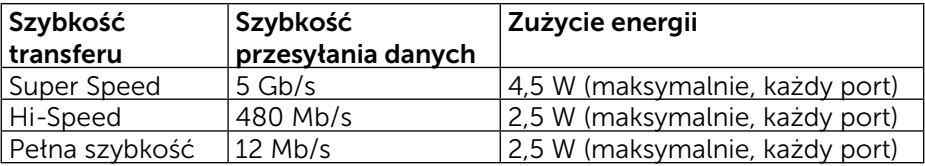

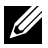

UWAGA: Do 2 A w porcie pobierania danych USB (port  $\overline{C}$   $\overline{C}$  z ikoną błyskawicy) z urządzeniami zgodnymi z BC 1.2; do 0,9 A w innych portach pobierania danych USB 3.0.

#### Złącze USB przesyłania danych Złącze USB pobierania danych

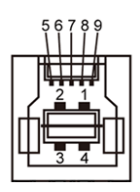

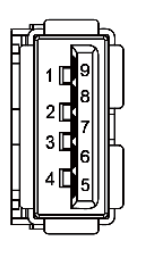

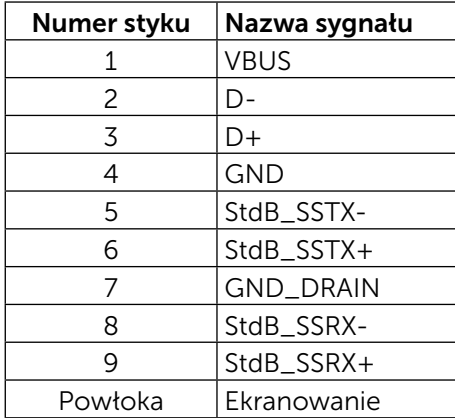

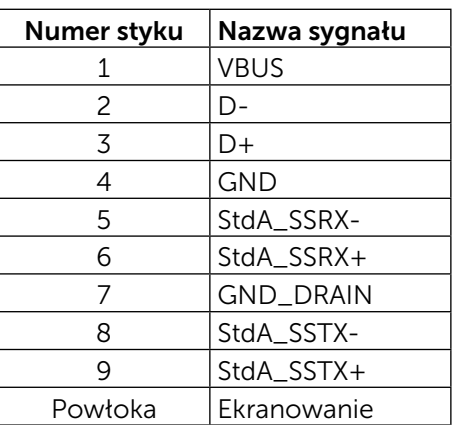

#### Porty USB

- 1 przesyłania danych na dole
- • 4 pobierania danych 1 z tyłu, 3 na dole Port ładowania - jeden na pokrywie tylnej (Port z ikoną błyskawicy ss< $\left| \right\rangle$ ; obsługa szybkiego ładowania, jeśli urządzenie jest zgodne z  $BC 12$

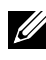

UWAGA: Funkcjonalność USB 3.0 wymaga komputera i urządzeń zgodnych z USB 3.0.

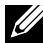

UWAGA: Na komputerach z systemem Windows® 7 musi być zainstalowany dodatek Service Pack 1 (SP1). Interfejs USB monitora działa jedynie wtedy, kiedy monitor jest włączony lub jest w trybie oszczędzania energii. Po wyłączeniu monitora, a następnie włączeniu, wznowienie normalnego działania przez urządzenia peryferyjne może potrwać klika sekund.

### Specyfikacje czytnika kart

#### Informacje ogólne

- Czytnik kart pamięci flash to urządzenie pamięci USB, które umożliwia użytkownikom odczytywanie i zapisywanie informacji z i na kartę pamięci.
- Czytnik kart pamięci flash jest automatycznie rozpoznawany przez systemy operacyjne Microsoft® Windows® 7 Dodatek Service Pack 1 (SP1) i Windows® 8/Windows® 8.1/Windows® 10.
- • Po zainstalowaniu i rozpoznaniu pojawia się litera napędu karty pamięci (gniazda).
- Z tym napędem można wykonywać wszystkie standardowe operacje na plikach (kopiowanie, usuwanie, przeciąganie i upuszczanie, itd.).

UWAGA: Zainstaluj sterownik czytnika kart, aby się upewnić, że karty pamięci zostaną prawidłowo wykryte po włożeniu do gniazda karty.

#### Właściwości

Czytnik kart pamięci ma następujące właściwości:

- Obsługa systemów operacyjnych Microsoft<sup>®</sup> Windows<sup>®</sup> 7 Dodatek Service Pack 1 (SP1) i Windows® 8/Windows® 8.1/Windows® 10.
- • Urządzenie klasy pamięci masowej (Nie są wymagane sterowniki w systemach Microsoft® Windows® 7 Dodatek Service Pack 1 (SP1) i Windows® 8/Windows® 8.1/Windows® 10).
- Obsługa różnych kart pamięci.

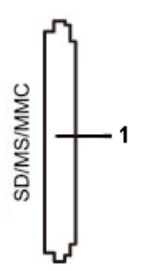

Następująca tabela zawiera obsługiwane karty pamięci:

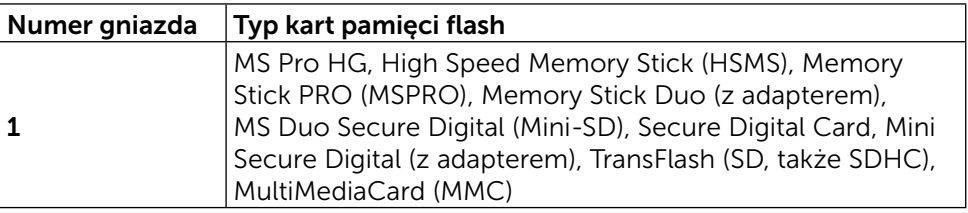

#### <span id="page-19-0"></span>Maksymalna pojemność kart obsługiwana przez czytnik kart UP3216Q

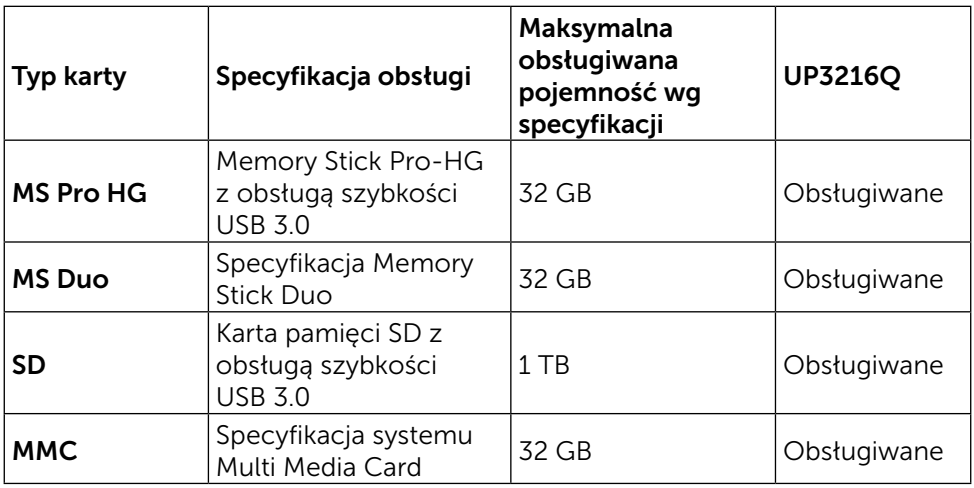

#### Ogólne

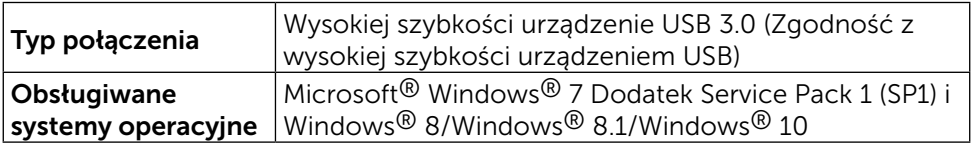

### Zgodność z Plug and Play

Monitor można zainstalować w dowolnym systemie zgodnym z Plug and Play. Monitor automatycznie udostępnia dla systemu komputerowego dane EDID (Extended Display Identification Data) poprzez protokoły DDC (Display Data Channel), dlatego system może się sam konfigurować i zoptymalizować ustawienia monitora. Większość instalacji monitorów jest automatyczna; jeśli to wymagane, można wybrać inne ustawienia. W celu uzyskania dalszych informacji o zmianie ustawień monitora, sprawdź [Używanie monitora.](#page-26-1)

### Jakość monitora LCD i polityka pikseli

Podczas procesu wytwarzania monitora LCD może się zdarzyć, że jeden lub więcej pikseli zostanie utrwalony w niezmienionym stanie, czego prawie nie widać i nie wpływa to na jakość lub użyteczność wyświetlacza. Dalsze informacje o polityce jakości i pikseli monitora LCD, można sprawdzić na stronie pomocy technicznej Dell, pod adresem: [http://www.dell.com/support/](http://www.dell.com/support/monitors) [monitors.](http://www.dell.com/support/monitors)

20 ♦ O monitorze

### <span id="page-20-0"></span>Wskazówki dotyczące konserwacji

#### Czyszczenie monitora

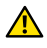

A OSTRZEŻENIE: Przed czyszczeniem monitora należy przeczytać i zastosować się do zaleceń z części [Instrukcje bezpieczeństwa](#page-59-2).

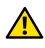

A OSTRZEŻENIE: Przed czyszczeniem monitora należy odłączyć od gniazdka elektrycznego kabel zasilający monitora.

Podczas rozpakowywania, czyszczenia lub obsługi monitora należy przestrzegać poniższych zaleceń:

- • Do czyszczenia ekranu antystatycznego, należy użyć miękką, czystą szmatkę zwilżoną wodą. Jeśli to możliwe należy używać specjalnych chusteczek do czyszczenia ekranu lub środków odpowiednich do czyszczenia powłok antystatycznych. Nie należy używać benzenu, rozcieńczalnika, amoniaku, ściernych środków czyszczących lub sprężonego powietrza.
- Do czyszczenia monitora użyć szmatki, lekko zwilżonej ciepłą wodą. Należy unikać używania jakichkolwiek detergentów, ponieważ niektóre detergenty pozostawiają na monitorze mleczny osad.
- • Jeśli po rozpakowaniu monitora zauważony zostanie biały proszek należy wytrzeć go szmatką.
- • Podczas obsługi monitora należy uważać, ponieważ zarysowanie monitorów w ciemnych kolorach powoduje pozostawienie białych śladów, bardziej widocznych niż na monitorach w jasnych kolorach.
- Aby utrzymać najlepszą jakość obrazu na monitorze, należy stosować dynamicznie zmieniany wygaszacz ekranu i wyłączać monitor, gdy nie jest używany.

# <span id="page-21-0"></span>Ustawienia monitora

### Zakładanie podstawy

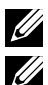

UWAGA: Po dostarczeniu monitora z fabryki podstawa jest odłączona.

UWAGA: Dotyczy to monitora z podstawą. Po zakupieniu innej podstawy należy sprawdzić odpowiedni podręcznik instalacji podstawy w celu uzyskania instrukcii instalacii.

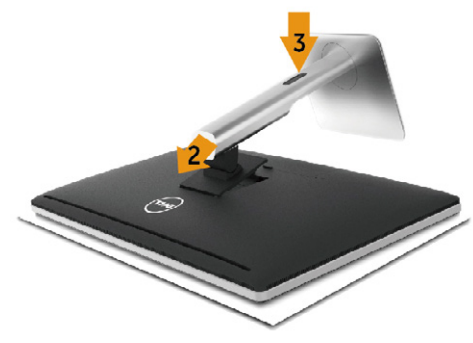

Aby zamocować podstawę monitora:

- 1. Zdejmij pokrywę i ustaw na niej monitor.
- 2. Dopasuj dwa zaczepy w górnej części podstawy do rowków z tyłu monitora.
- 3. Naciśnij podstawę, aż do zaskoczenia na miejsce.

### <span id="page-21-1"></span>Podłączanie monitora

OSTRZEŻENIE: Przed rozpoczęciem jakichkolwiek procedur z tej części należy się zastosować do zaleceń z części [Instrukcje bezpieczeństwa.](#page-59-2)

W celu podłączenia monitora do komputera:

- 1. Wyłącz komputer i odłącz kabel zasilający.
- 2. Podłącz czarny kabel HDMI (opcjonalny) lub kabel DP (DisplayPort) do odpowiedniego portu wideo z tyłu komputera. Nie należy używać wszystkich kabli w tym samym komputerze. Wszystkich kabli można używać wyłącznie wtedy, gdy są podłączone do różnych komputerów z odpowiednimi systemami wideo.

#### Podłączenie czarnego kabla HDMI

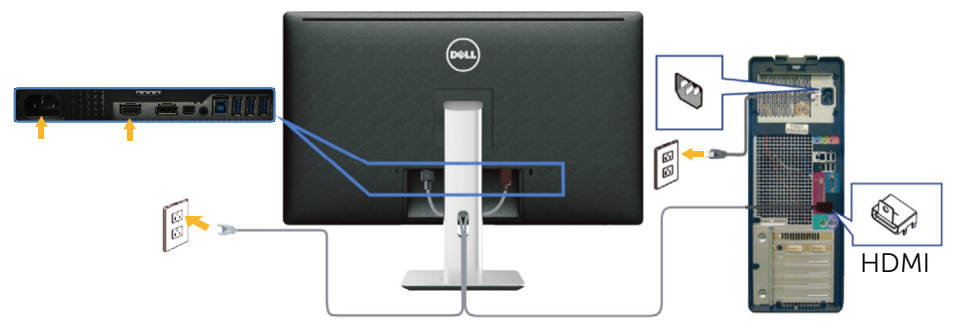

#### Podłączenie czarnego kabla DisplayPort (lub miniDP)

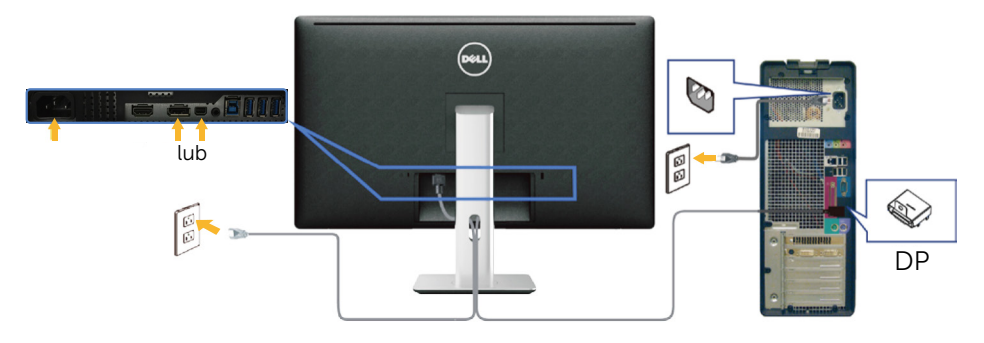

#### Podłączenie kabla USB 3.0

Po zakończeniu podłączania kabla DP/mini DP/HDMI wykonaj procedurę poniżej w celu podłączenia kabla USB 3.0 do komputera i dokończ ustawienia monitora:

- 1. Podłącz port przesyłania danych USB 3.0 (dostarczony kabel) do odpowiedniego portu USB 3.0 komputera. (Patrz, [Widok z dołu](#page-9-0) w celu uzyskania szczegółowych informacji)
- 2. Podłącz urządzenia peryferyjne USB 3.0 do portów pobierania danych USB 3.0 monitora.
- 3. Podłącz kable zasilające komputera i monitora do pobliskiego gniazda zasilania.
- 4. Włącz monitor i komputer. Jeśli na monitorze wyświetlony zostanie obraz, instalacja została zakończona. Jeśli na monitorze nie ma obrazu, patrz [Rozwiązywanie](#page-48-1)  [problemów](#page-48-1).
- 5. Użyj gniazda prowadzenia kabli na podstawie monitora do organizacji przebiegu kabli.

<span id="page-23-0"></span>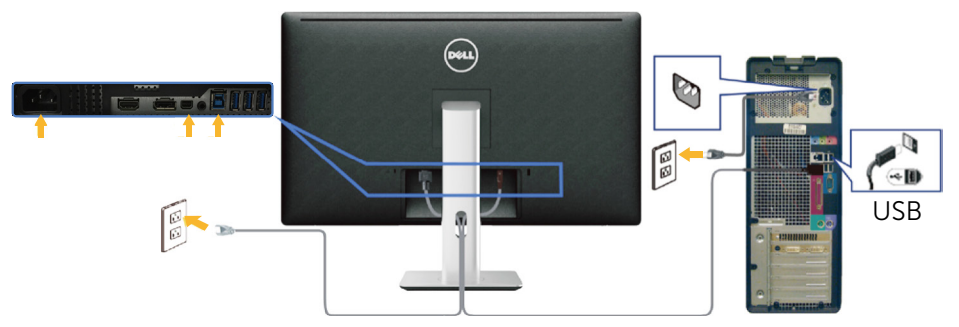

PRZESTROGA: Grafiki służą wyłącznie jako ilustracje. Wygląd komputera może być inny.

### Organizacja przebiegu kabli

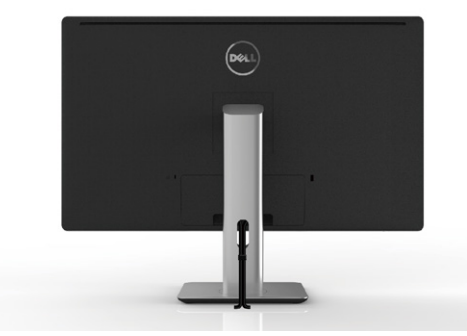

Po podłączeniu do monitora i komputera wszystkich niezbędnych kabli (Patrz [Podłączanie monitora](#page-21-1) w celu uzyskania informacji o podłączaniu kabli) użyj gniazda prowadzenia kabli do organizacji przebiegu wszystkich kabli, jak na ilustracji powyżej.

### <span id="page-24-0"></span>Zakładanie pokrywy kabli

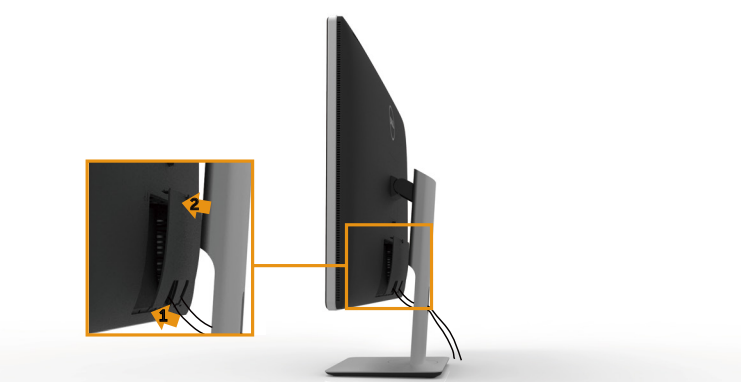

### Zdejmowanie podstawy

- UWAGA: Aby zapobiec zarysowaniu ekranu LCD podczas zdejmowania podstawy, należy się upewnić, że monitor został umieszczony na miękkiej, czystej powierzchni.
- UWAGA: Dotyczy to monitora z podstawą. Po zakupieniu innej podstawy, w celu uzyskania instrukcji instalacji należy sprawdzić odpowiedni podręcznik instalacji podstawy.

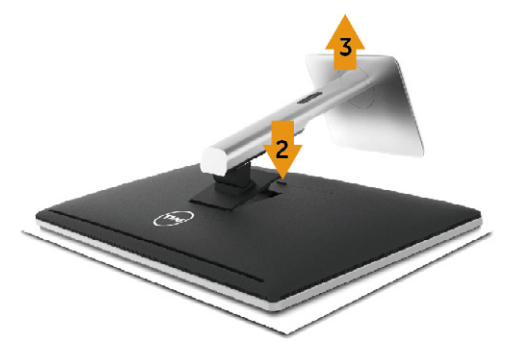

Aby zdjąć podstawę:

- 1. Umieść monitor na płaskiej powierzchni.
- 2. Naciśnij i przytrzymaj przycisk zwalniania podstawy.
- 3. Unieś podstawę i odłącz ją od monitora.

### <span id="page-25-0"></span>Mocowanie na ścianie (opcja)

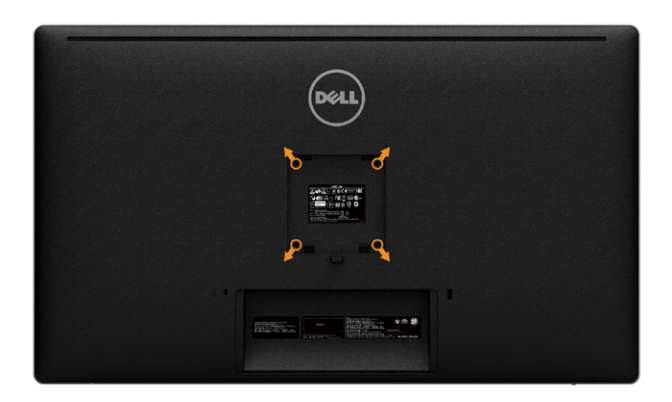

(Wymiary śruby: M4 x 10 mm).

Sprawdź instrukcję dołączoną do zestawu montażowego zgodnego z VESA.

- 1. Połóż panel monitora na miękkiej tkaninie lub poduszce na stabilnym, płaskim stole.
- 2. Zdejmij podstawę.
- 3. Użyj wkrętaka, aby wykręcić cztery śruby mocujące płaską pokrywę.
- 4. Zamocuj wspornik montażowy z zestawu do mocowania na ścianie do monitora.
- 5. Zamontuj monitor na ścianie, wykonując instrukcje dostarczone z zestawem do montażu na ścianie.
- UWAGA: Stosować tylko ze wspornikami do montażu ściennego wymienionymi na liście UL, CSA lub GS o minimalnej masie/nośności 8,6 kg.

# <span id="page-26-1"></span><span id="page-26-0"></span>Używanie monitora

### Używanie elementów sterowania na panelu przednim

Użyj elementów sterowania z przodu monitora do regulacji charakterystyk wyświetlanego obrazu. Podczas używania tych przycisków do regulacji elementów sterowania OSD pokazuje wartości numeryczne charakterystyk podczas ich zmiany.

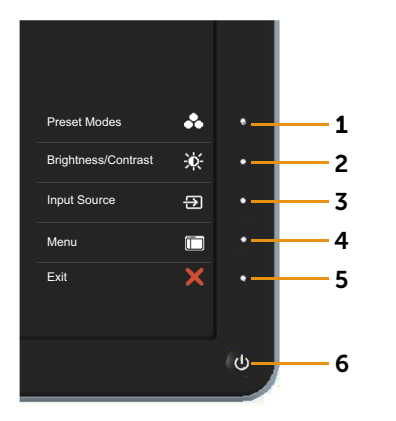

W poniższej tabeli opisano przyciski na panelu przednim:

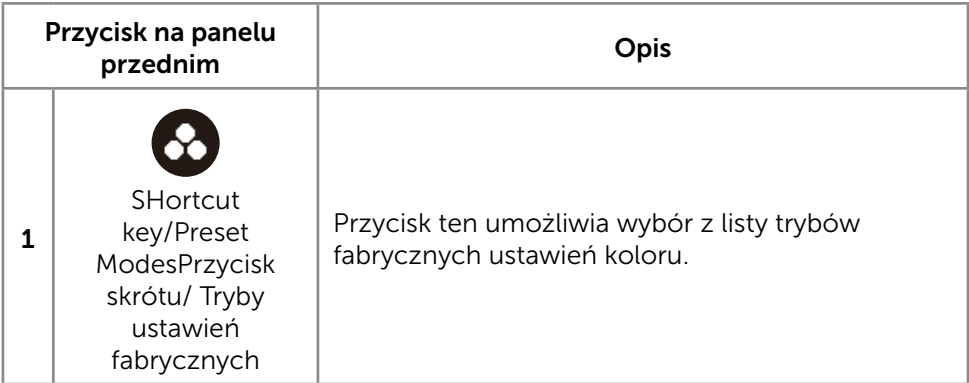

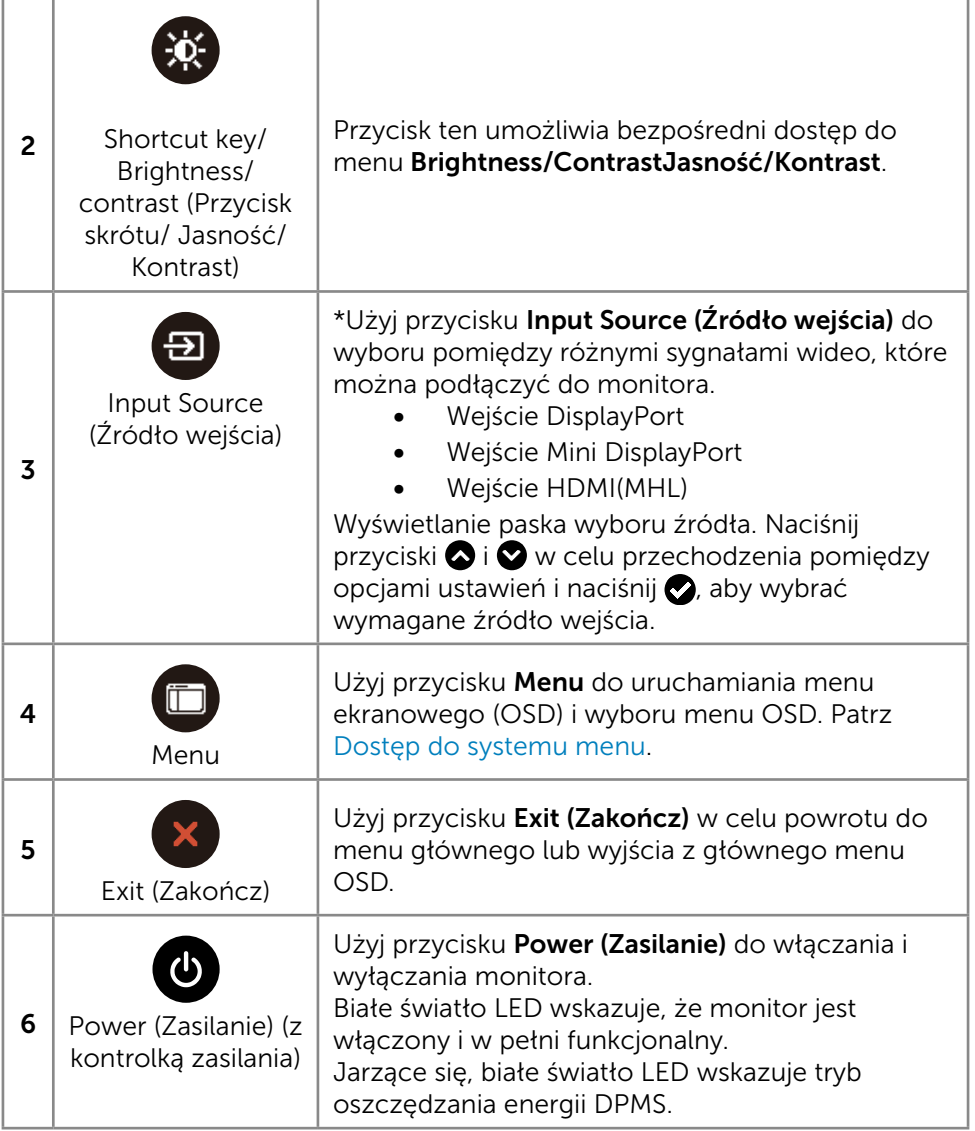

#### Przycisk na panelu przednim

Użyj przycisków z przodu monitora do regulacji ustawień obrazu.

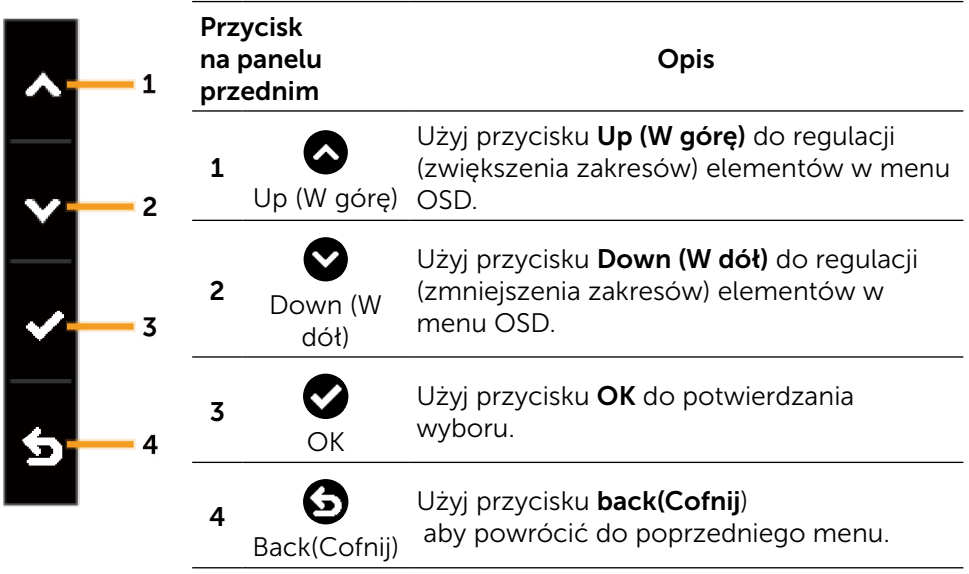

### <span id="page-29-2"></span><span id="page-29-0"></span>Korzystanie z menu ekranowego (OSD)

#### <span id="page-29-1"></span>Dostęp do systemu menu

UWAGA: Jeżeli zmienisz ustawienia a następnie przejdziesz do innego menu lub opuścisz menu OSD, monitor automatycznie zapisze te zmiany. Zmiany zostaną także zapisane, po ich zmianie a następnie zaczekaniu na zniknięcie menu OSD.

1. Naciśnij przycisk Menu, aby uruchomić menu OSD i wyświetlić menu główne.

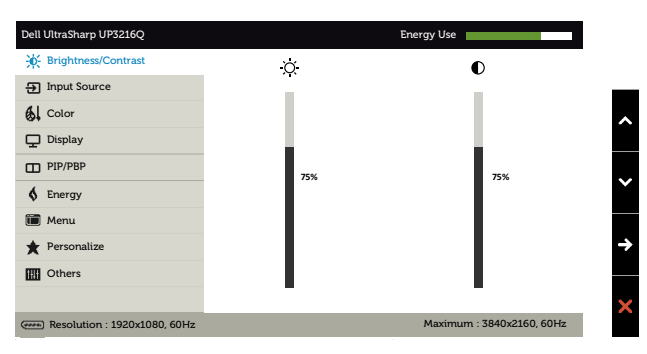

- 2. Naciśnii przyciski  $\bigcirc$  i  $\bigcirc$  w celu przechodzenia pomiedzy opciami ustawień. Po przesunięciu z jednej ikony na drugą zostanie podświetlona nazwa opcji. Sprawdź w następującej tabeli pełną listę wszystkich opcji dostępnych dla monitora.
- 3. Naciśnij raz przyciski $\bigcirc$  lub  $\bigcirc$ , aby aktywować podświetloną opcję.
- 4. Naciśnij przyciski  $\bigcirc$  i  $\bigcirc$ , aby wybrać wymagany parametr.
- 5. W celu wykonania zmian naciśnij przycisk , aby przejść do paska suwaka, a następnie użyj przycisk  $\bigcirc$  lub  $\bigcirc$ , zgodnie ze wskaźnikami w menu.
- 6. Naciśnij jeden raz przycisk  $\bigcirc$ , aby powrócić do menu głównego aby wybrać inną opcję lub naciśnij dwa albo trzy razy przycisk  $\mathbf x$ , aby wyjść z menu ekranowego.

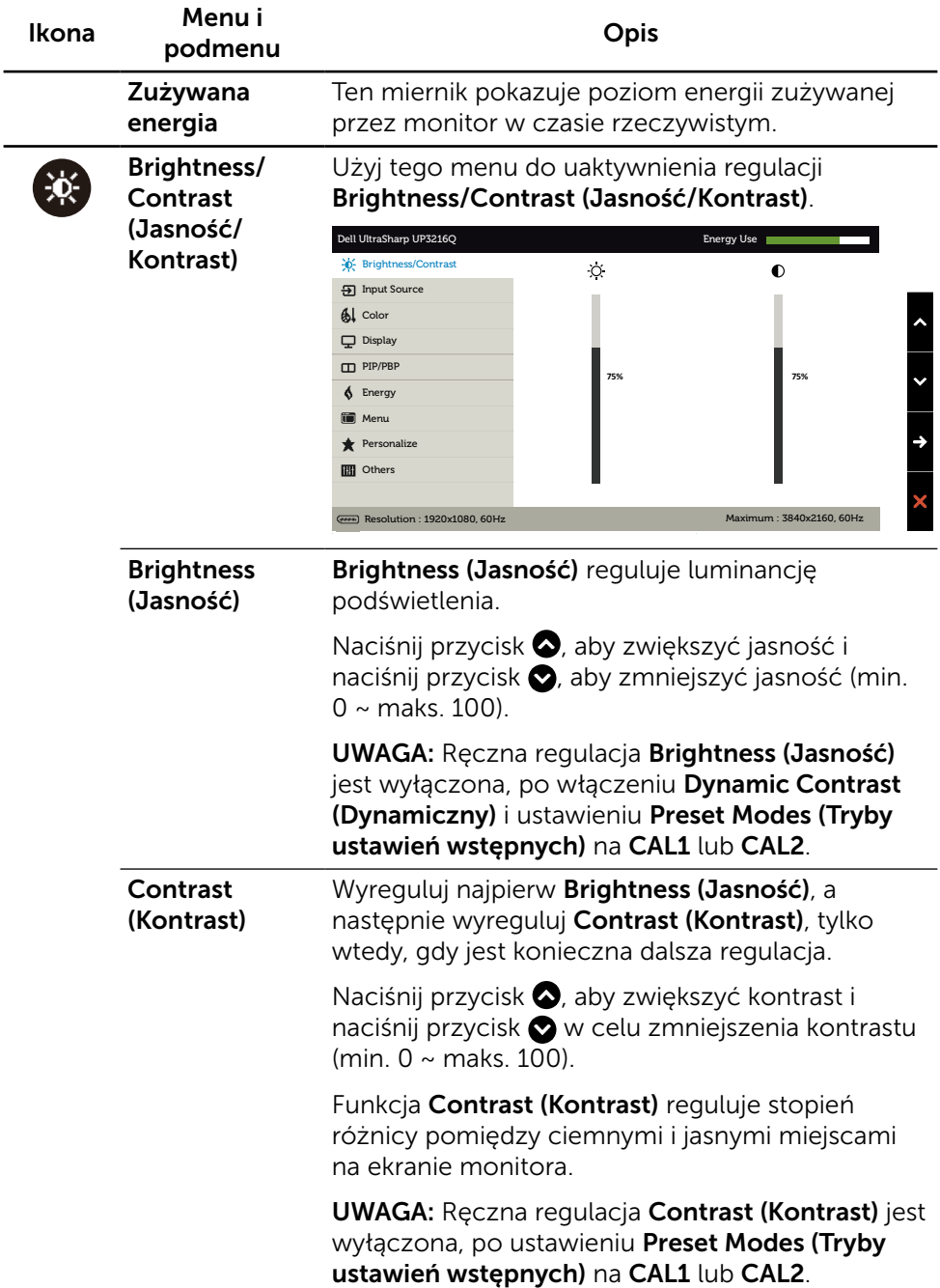

<span id="page-31-0"></span>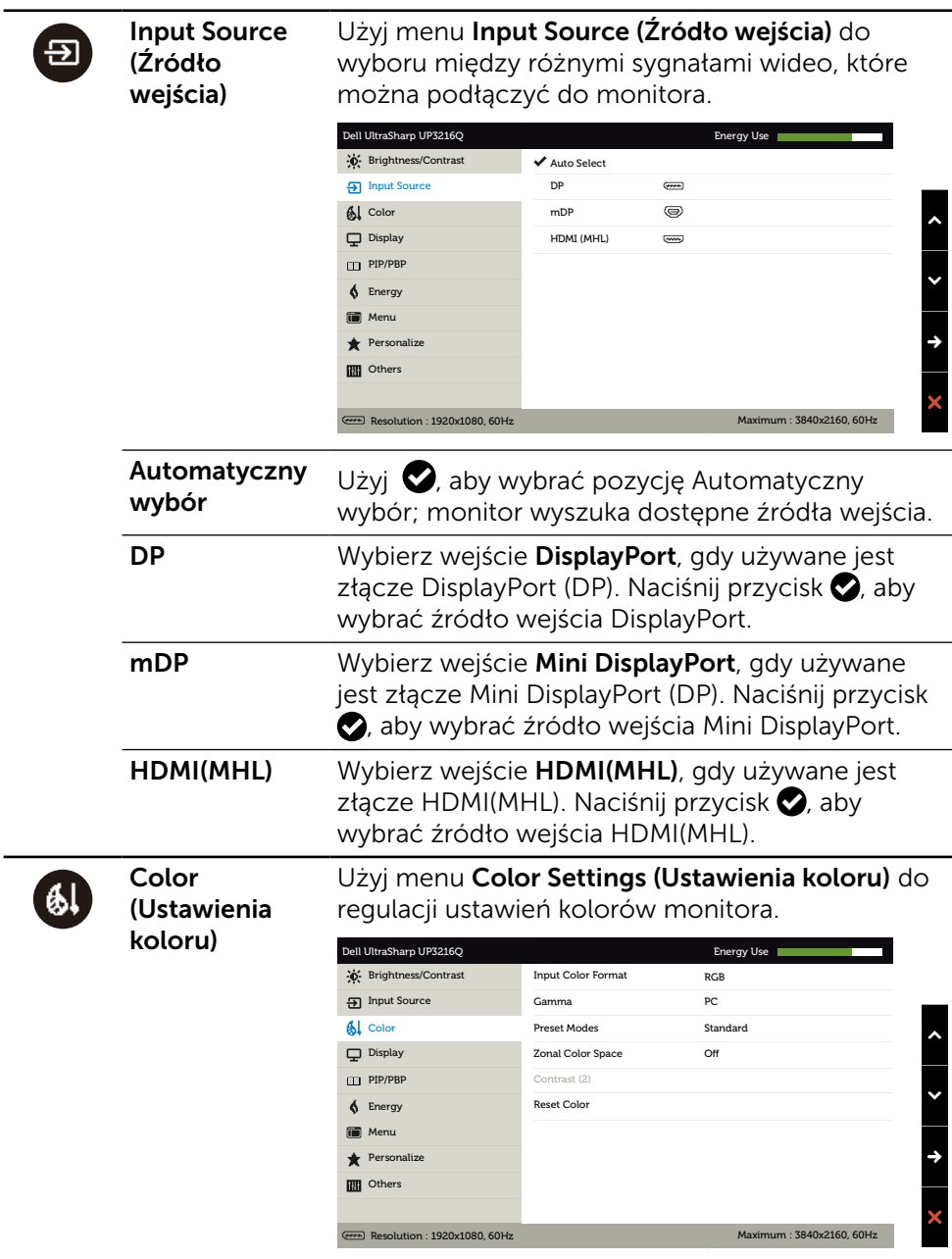

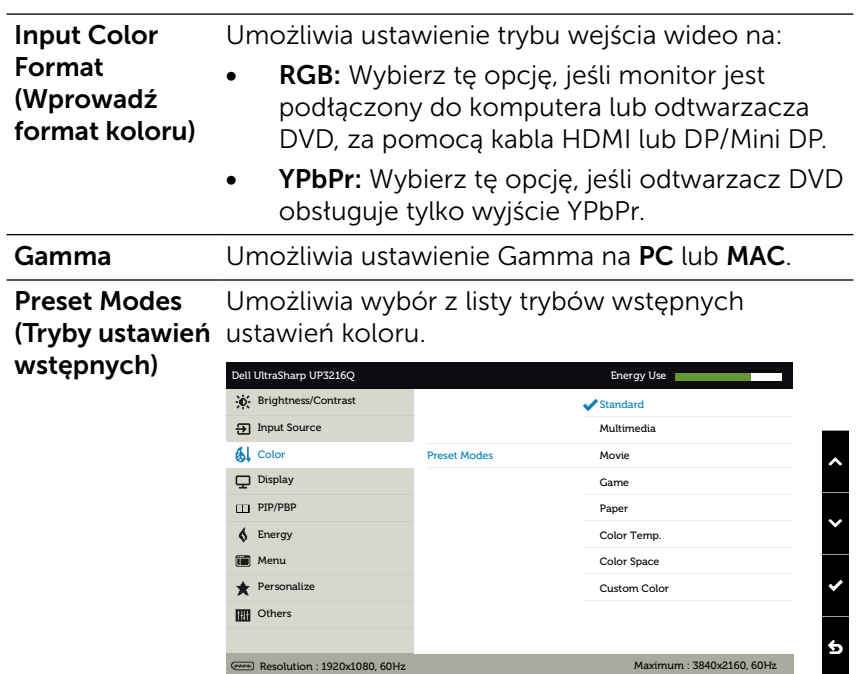

- Standard (Standardowe): Ładowanie domyślnych ustawień koloru monitora. To jest domyślny tryb ustawień wstępnych.
- Multimedia: Ładowanie ustawień koloru, idealnych do aplikacji multimedialnych. Ma zastosowanie wyłącznie do wejścia HDMI z taktowaniem CEA (domena kolorów YUV).
- **Movie (Film):** Ładowanie ustawień kolorów idealnych do filmów. Ma zastosowanie wyłącznie do wejścia HDMI z taktowaniem CEA (domena kolorów YUV).
- Game (Gra): Ładowanie ustawień kolorów idealnych do większości gier.
- Paper (Papier): Ładowanie ustawień jasności i ostrości idealnych do przeglądania tekstu. Wymieszanie kolorów tła tekstu w celu symulacji papieru, bez zmiany kolorowych obrazów. Ma zastosowanie wyłącznie do formatu wejścia RGB.
- Color Temp. (Temp. barwowa): Kolory ekranu wydają się być cieplejsze z odcieniem czerwono/żółtym, przy suwaku ustawionym na 5000K lub chłodniejsze z odcieniem niebieskawym, przy suwaku ustawionym na 10 000K.
- • Color Space (Przestrzeń kolorów): Umożliwia wybór przestrzeni kolorów: Adobe RGB, sRGB, DCI-P3, REC709, CAL1, CAL2.

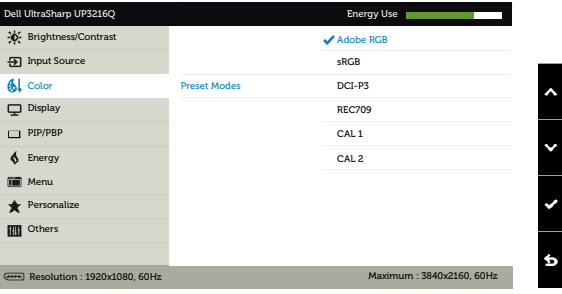

- Adobe RGB: Ten tryb jest zgodny z Adobe RGB (Pokrycie 99,5%).
- sRGB: 100% emulacja sRGB.
- DCI-P3: Ten tryb odtwarza 87% DCI-P3 standardu kolorów kina cyfrowego.
- REC709: Ten tryb pasuje w 100% do normy REC709.
- CAL1/CAL2: Wstępny tryb skalibrowany przez użytkownika z użyciem oprogramowania do kalibracji Dell Ultrasharp Color Calibration Software lub innego oprogramowania zatwierdzonego przez firmę Dell. Dell Ultrasharp Color Calibration Software działa z kolorymetrem X-rite i1Display Pro. i1Display Pro można zakupić w Dell Electronics, na stronie sieci web Software and Accessories (Oprogramowanie i akcesoria).

UWAGA: Dokładność sRGB, Adobe RGB, DCI-P3, REC709, CAL1 i CAL2 jest zoptymalizowana dla formatu koloru wejścia RGB. Dla optymalizacji dokładności sRGB i Adobe RGB, przełącz Uniformity Compensation (Kompensacja jednolitości) na Off (Wył.).

UWAGA: Factory Reset (Zerowanie do ustawień fabrycznych) usunie wszystkie skalibrowane dane w CAL1 i CAL2.

Custom Color (Kolory niestandardowe): Umożliwia ręczną regulację ustawień kolorów. Naciśnij przyciski  $\bigcirc$  i  $\bigcirc$  w celu regulacji wartości kolorów Czerwony, Zielony i Niebieski i utworzenia własnego trybu ustawień wstępnych koloru.

Użyj przycisków **o** i **O** do wyboru Gain (Wzmocnienie), Offset (Przesunięcie), Hue (Barwa), Saturation (Nasycenie).

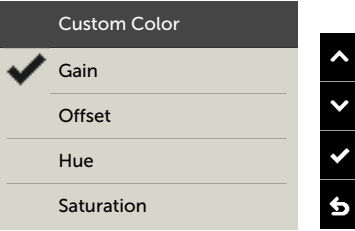

- Gain (Wzmocnienie): Wybierz w celu regulacji poziomu wzmocnienia sygnału wejścia RGB (domyślne wartości to 100).
- Offset (Przesunięcie): Wybierz w celu regulacji wartości przesunięcia poziomu czerni RGB (domyślna wartość to 50) w celu kontroli podstawowego koloru monitora.
- Hue (Barwa): Wybierz w celu indywidualnej regulacji wartości barwy RGBCMY (domyślna wartość to 50).
- Saturation (Nasycenie): Wybierz w celu indywidualnej regulacji wartości nasycenia RGBCMY (domyślna wartość to 50).

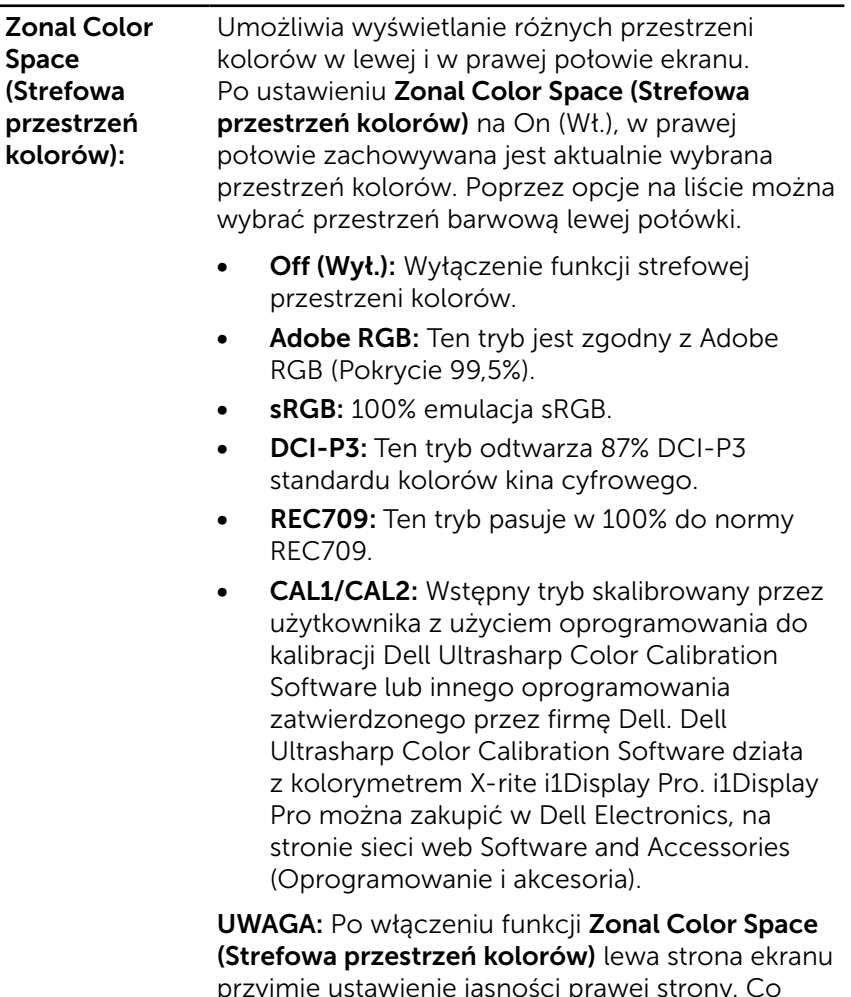

przyjmie ustawienie jasności prawej strony. Co więcej, wyłączone zostaną fabryczne ustawienia Uniformity Compensation (Kompensacja jednolitości) i Dynamic Contrast (Kontrast dynamiczny).

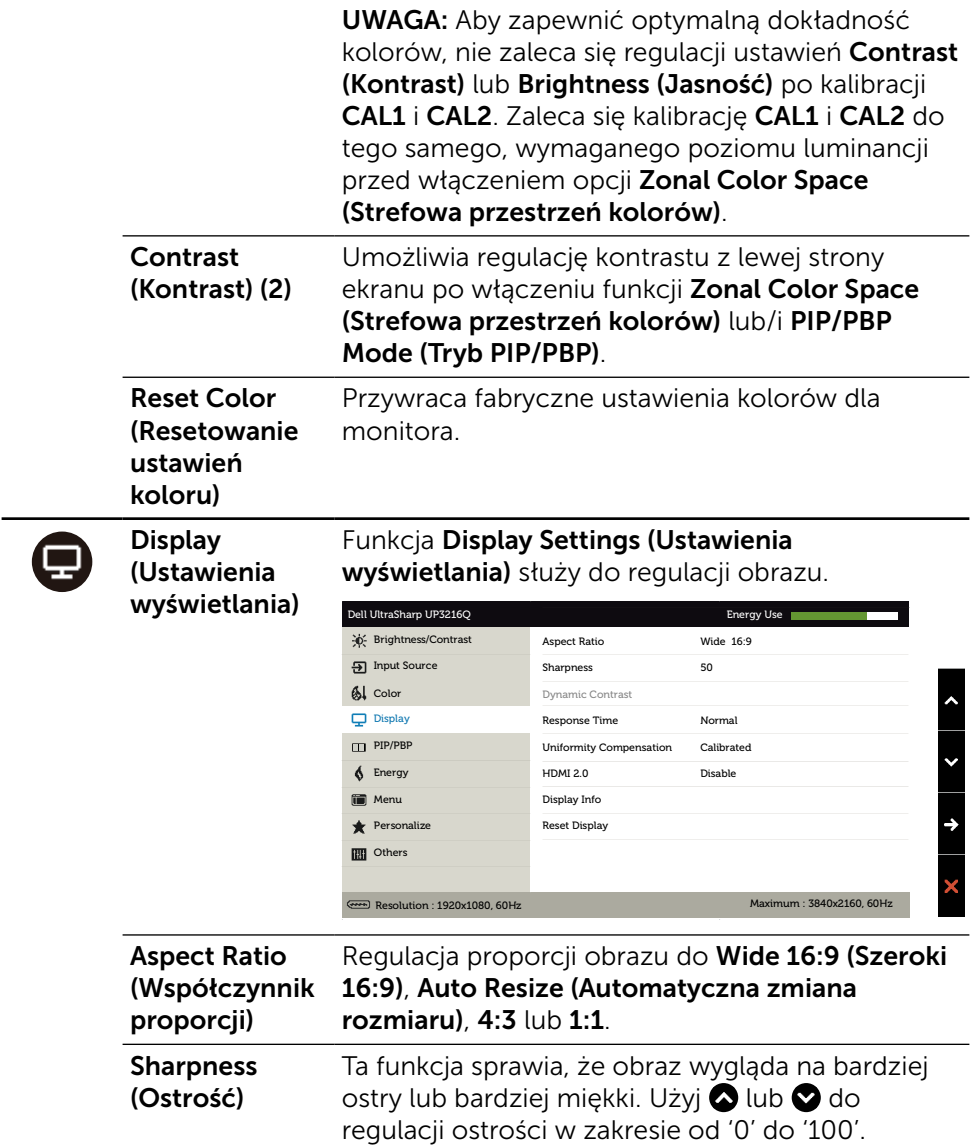

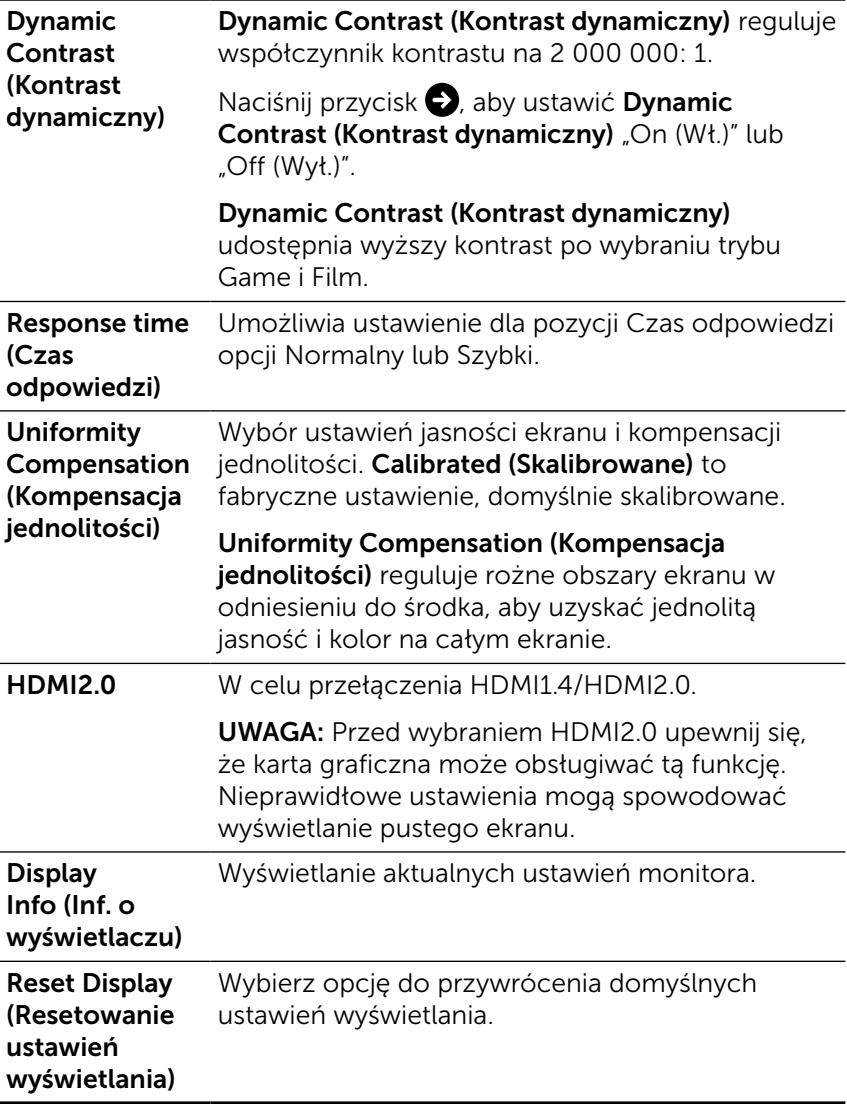

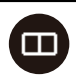

PIP/PBP Ta funkcja pokazuje okno wyświetlające obraz z innego źródła sygnału wejściowego. Dzięki temu można oglądać dwa obrazy z różnych źródeł w tym samym czasie.

> W czasie cyklu zasilania DC/AC ustawienia PIP/PBP zostaną wyłączone jedynie, jeżeli nie ma sygnału "główne źródło".

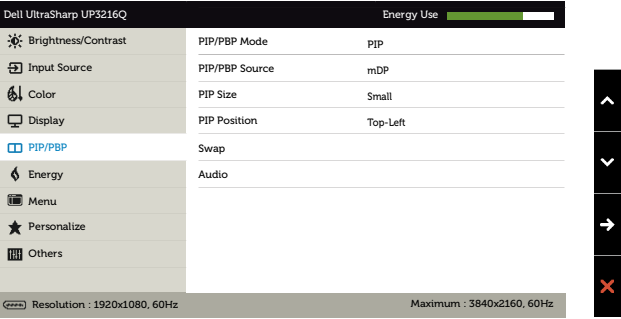

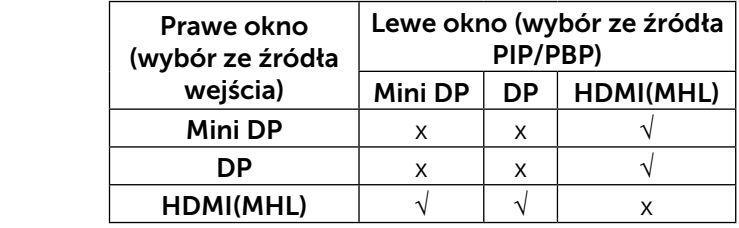

PIP/PBP Mode (Tryb PIP/PBP) Dostosowuje model PBP (Obraz w obrazie) do PIP Mały, PIP Duży, Współczynnik proporcji PBP lub Wypełnienie PBP. Możesz wyłączyć tą funkcję wybierają Wyłącz.

PIP/PBP Source Wybierz funkcję PIP lub PBP. (Źródło PIP/ PBP)

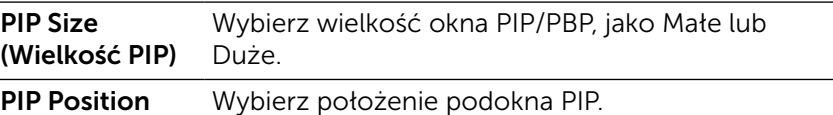

<span id="page-40-0"></span>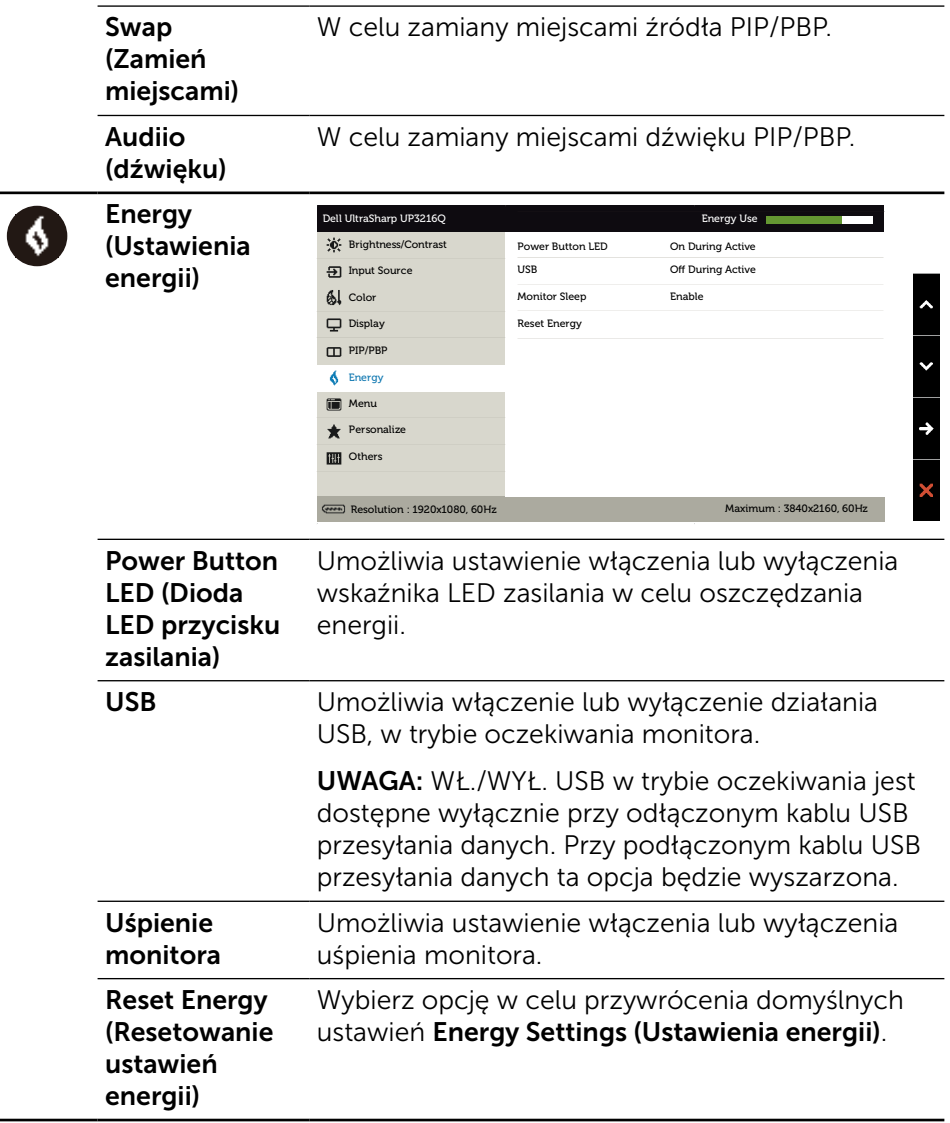

Ĭ.

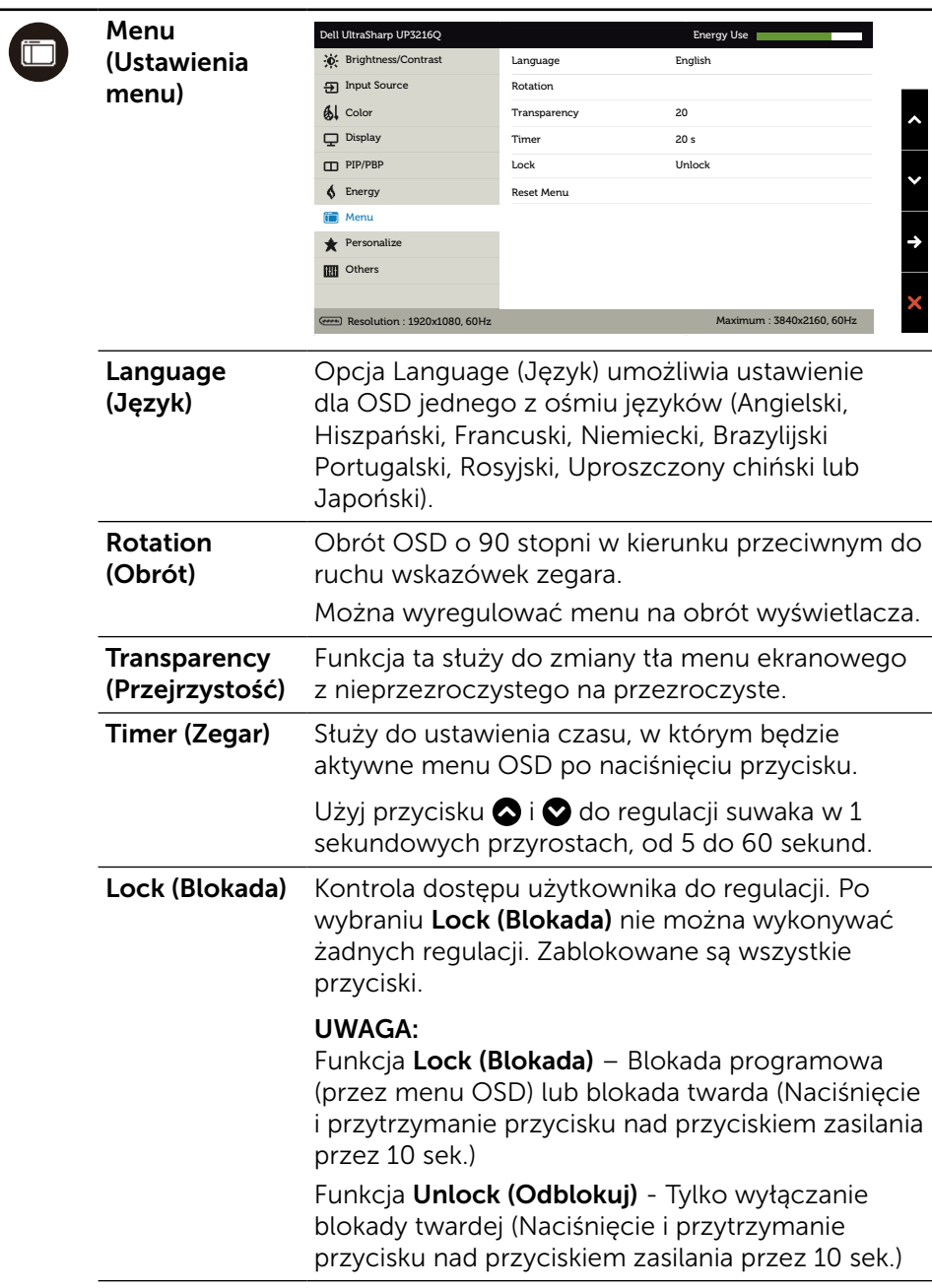

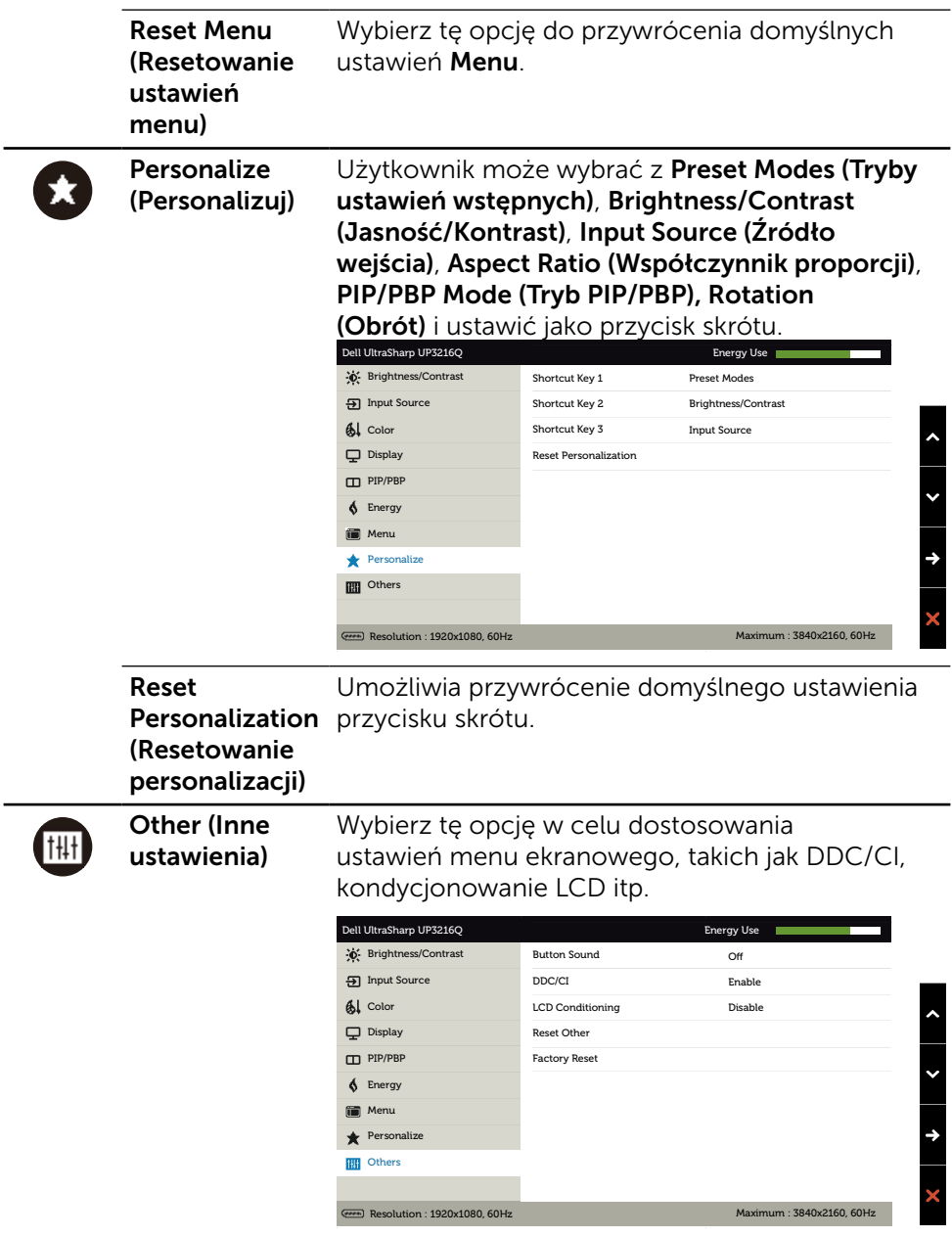

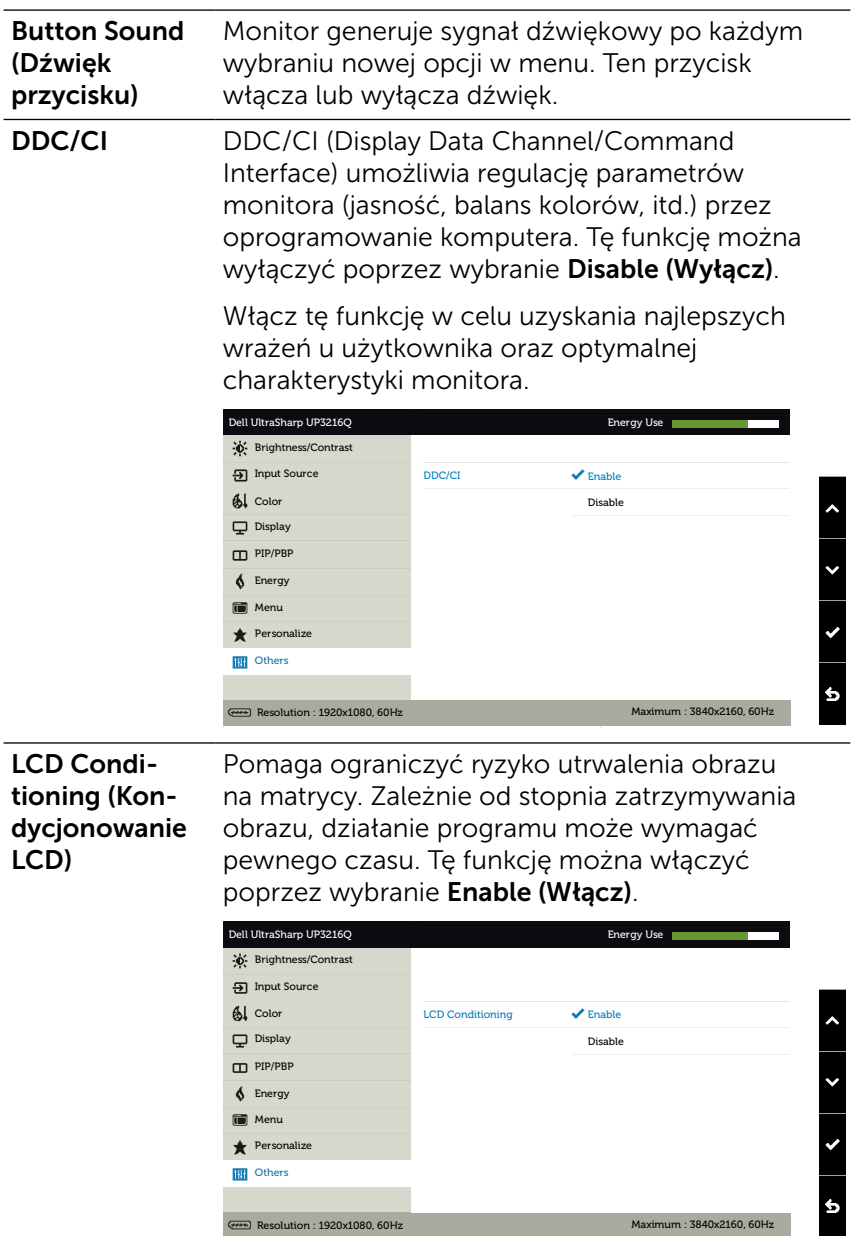

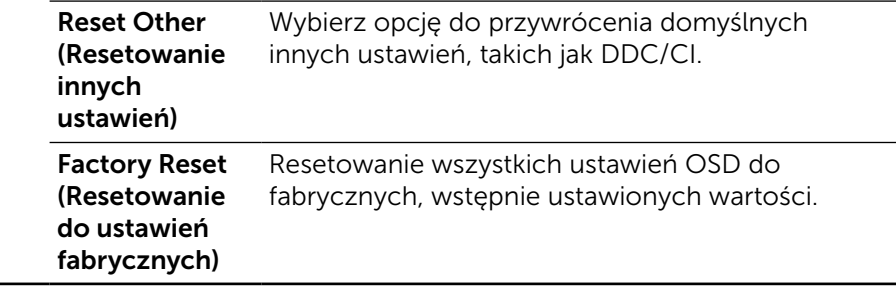

#### Komunikaty ostrzeżeń OSD

Po włączeniu funkcji Dynamic Contrast (Kontrast dynamiczny) (w trybach ustawień wstępnych: Game (Gra) lub Movie (Film), wyłączana jest ręczna regulacja jasności.

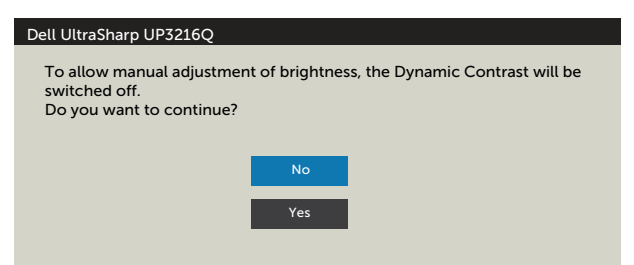

Gdy monitor nie obsługuje określonego trybu rozdzielczości, pojawi się następujący komunikat:

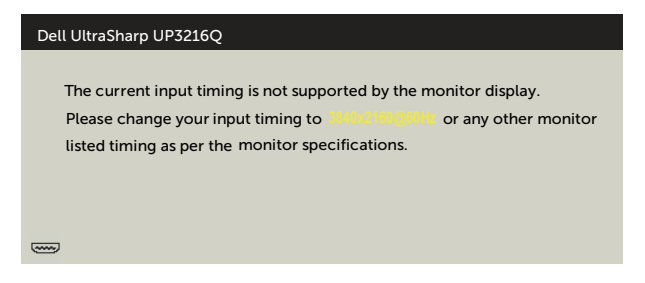

Oznacza to, że monitor nie może się zsynchronizować z sygnałem odbieranym z komputera. Sprawdź [Specyfikacje monitora](#page-10-1) w celu uzyskania informacji o poziomych i pionowych zakresach częstotliwości, które może obsługiwać ten monitor. Zalecany tryb to 3840 x 2160.

Przed wyłączeniem funkcji DDC/CI, pojawi się następujący komunikat.

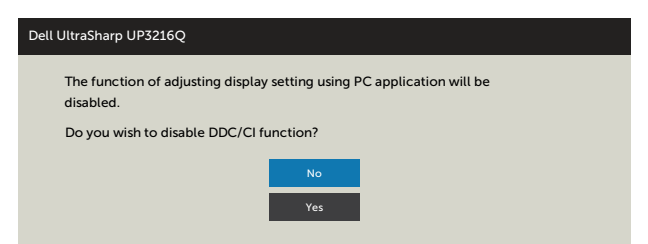

Po przejściu monitora do trybu Power Save Mode (Tryb oszczędzania energii) pojawi się następujący komunikat:

Dell UltraSharp UP3216Q **Entering Power Save Mode.**  $\left(\frac{1}{2}, \frac{1}{2}\right)$ 

Uaktywnij komputer i wybudź monitor, aby uzyskać dostęp do [OSD.](#page-29-2) Po naciśnięciu dowolnego przycisku oprócz przycisku zasilania, w zależności od wybranego wejścia, pojawi się następujący komunikat:

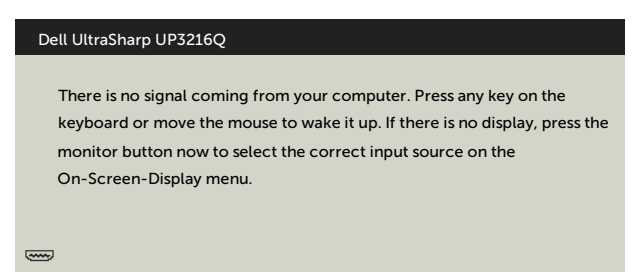

Po wybraniu wejścia HDMI, DP lub m-DP i gdy nie jest podłączony odpowiedni kabel, wyświetlone zostanie pokazane niżej pływające okno dialogowe.

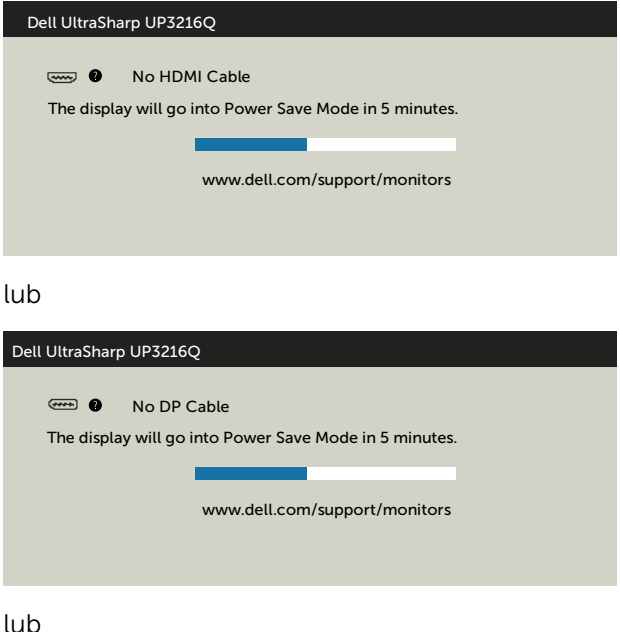

<span id="page-47-0"></span>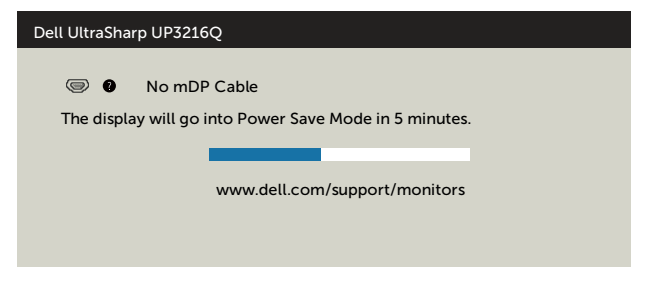

Aby uzyskać dalsze informacje, sprawdź [Rozwiązywanie problemów](#page-48-1).

### Używanie funkcji Nachylanie, Przekręcanie i Wysuwanie w pionie

UWAGA: Dotyczy to monitora z podstawą. Po zakupieniu innej podstawy, w celu uzyskania instrukcji instalacji należy sprawdzić odpowiedni podręcznik instalacji podstawy.

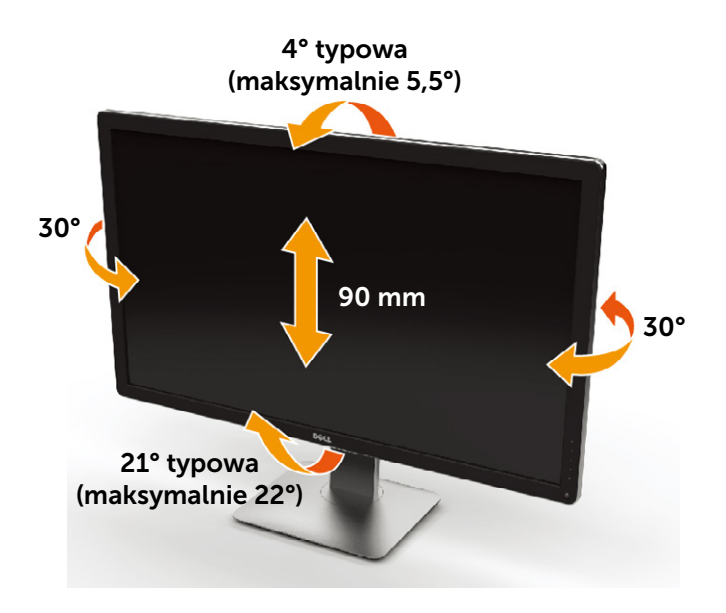

UWAGA: Po dostarczeniu monitora z fabryki, podstawa jest odłączona.

# <span id="page-48-1"></span><span id="page-48-0"></span>Rozwiązywanie problemów

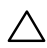

PRZESTROGA: Przed rozpoczęciem jakichkolwiek procedur z tej części, wykonaj [Instrukcje bezpieczeństwa.](#page-59-2)

### Autotest

Monitor ma funkcję autotestu, umożliwiającą sprawdzenie prawidłowości działania monitora. Jeśli monitor i komputer są prawidłowo podłączone, ale ekran monitora pozostaje ciemny, należy uruchomić autotest monitora, wykonując następujące czynności:

- 1. Wyłącz komputer i monitor.
- 2. Odłącz kabel wideo z tyłu komputera.
- 3. Włącz monitor.

Jeśli monitor nie wykrywa sygnału wideo i działa prawidłowo, powinno pojawić się pływające okno dialogowe (na czarnym tle). W trybie autotestu, dioda LED zasilania świeci białym światłem. W zależności od wybranego wejścia, będzie także stale przewijane na ekranie jedno z pokazanych poniżej okien dialogowych.

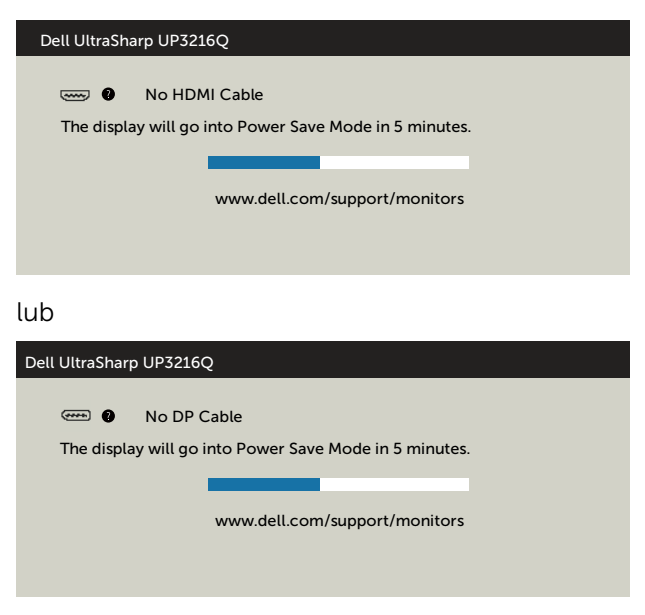

<span id="page-49-0"></span>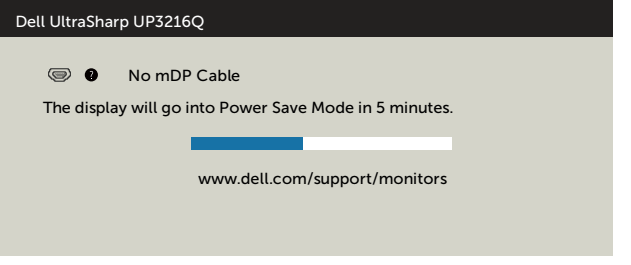

- 4. To okno pojawia się także przy normalnym działaniu systemu, po odłączeniu lub uszkodzeniu kabla wideo.
- 5. Wyłącz monitor i podłącz ponownie kabel wideo; następnie włącz komputer i monitor.

Jeśli po zastosowaniu poprzedniej procedury ekran monitora pozostaje pusty, sprawdź kartę graficzną i komputer, ponieważ monitor działa prawidłowo.

### Wbudowane testy diagnostyczne

Monitor ma wbudowane narzędzie diagnostyczne, pomocne w określeniu, czy nieprawidłowości działania ekranu są powiązane z monitorem, czy z komputerem i kartą graficzną.

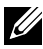

UWAGA: Wbudowane testy diagnostyczne można uruchomić wyłącznie po odłączeniu kabla wideo, gdy monitor znajduje się w trybie autotestu.

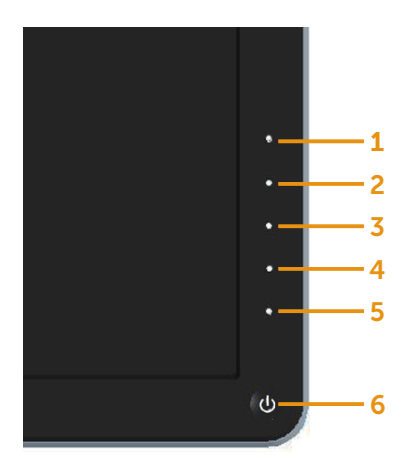

Aby uruchomić wbudowane testy diagnostyczne:

- 1. Upewnij się, że ekran jest czysty (na powierzchni ekranu nie ma kurzu).
- 2. Odłącz kabel(e) wideo z tyłu komputera lub monitora. Monitor przejdzie do trybu autotestu.
- 3. Naciśnij i przytrzymaj jednocześnie przez 2 sekundy przycisk 1 i przycisk 4 na panelu przednim. Pojawi się szary ekran.
- 4. Uważnie sprawdź ekran pod kątem nieprawidłowości.
- 5. Ponownie naciśnij przycisk 4 na panelu przednim. Kolor ekranu zmieni się na czerwony.
- 6. Sprawdź wyświetlacz pod kątem wszelkich nieprawidłowości.
- 7. Powtórz czynności 5 i 6, aby sprawdzić wyświetlanie kolorów zielonego, niebieskiego, czarnego, białego.

Test jest zakończony po pojawieniu się białego ekranu. Aby wyjść, naciśnij ponownie przycisk 4.

Jeśli używając wbudowanego narzędzia diagnostyki nie można wykryć żadnych nieprawidłowości ekranu, monitor działa prawidłowo. Sprawdź kartę graficzną i komputer.

## <span id="page-51-0"></span>Typowe problemy

Następująca tabela zawiera ogólne informacje o mogących wystąpić typowych problemach związanych z monitorem i możliwe rozwiązania:

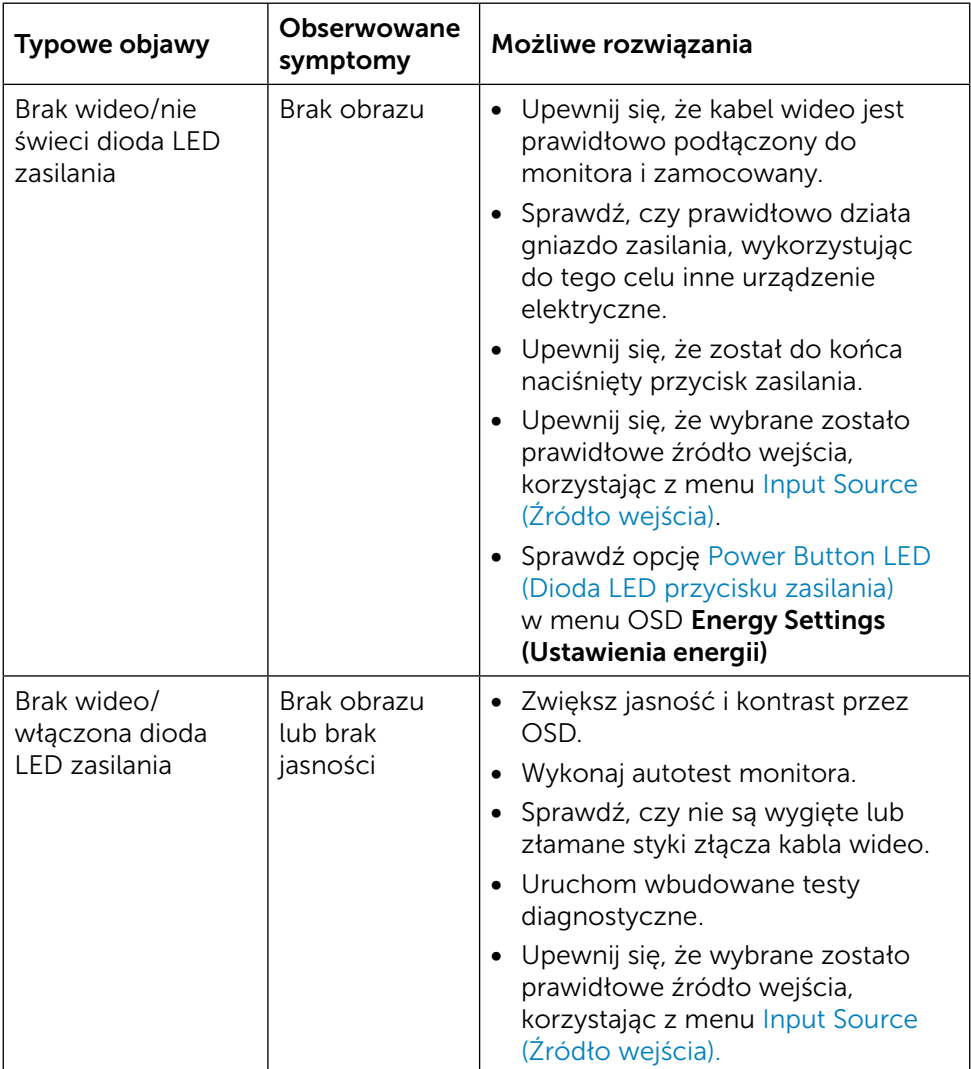

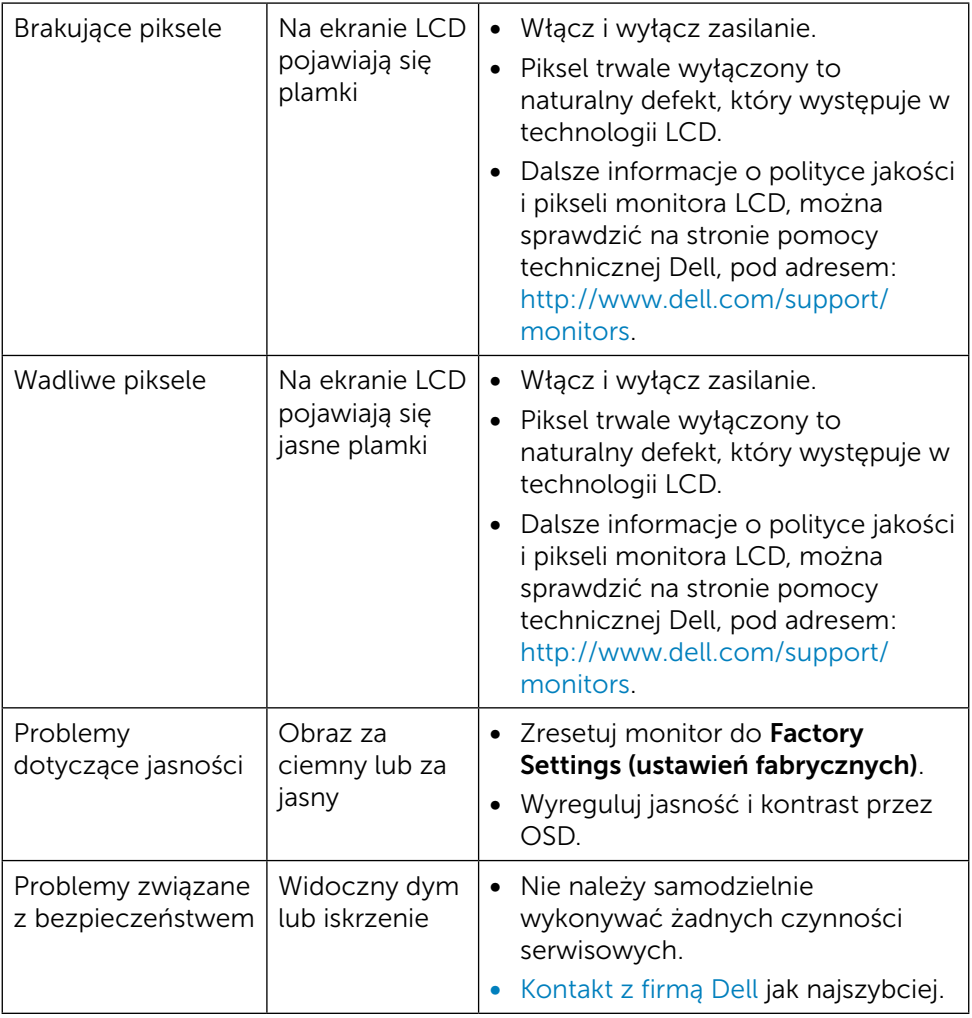

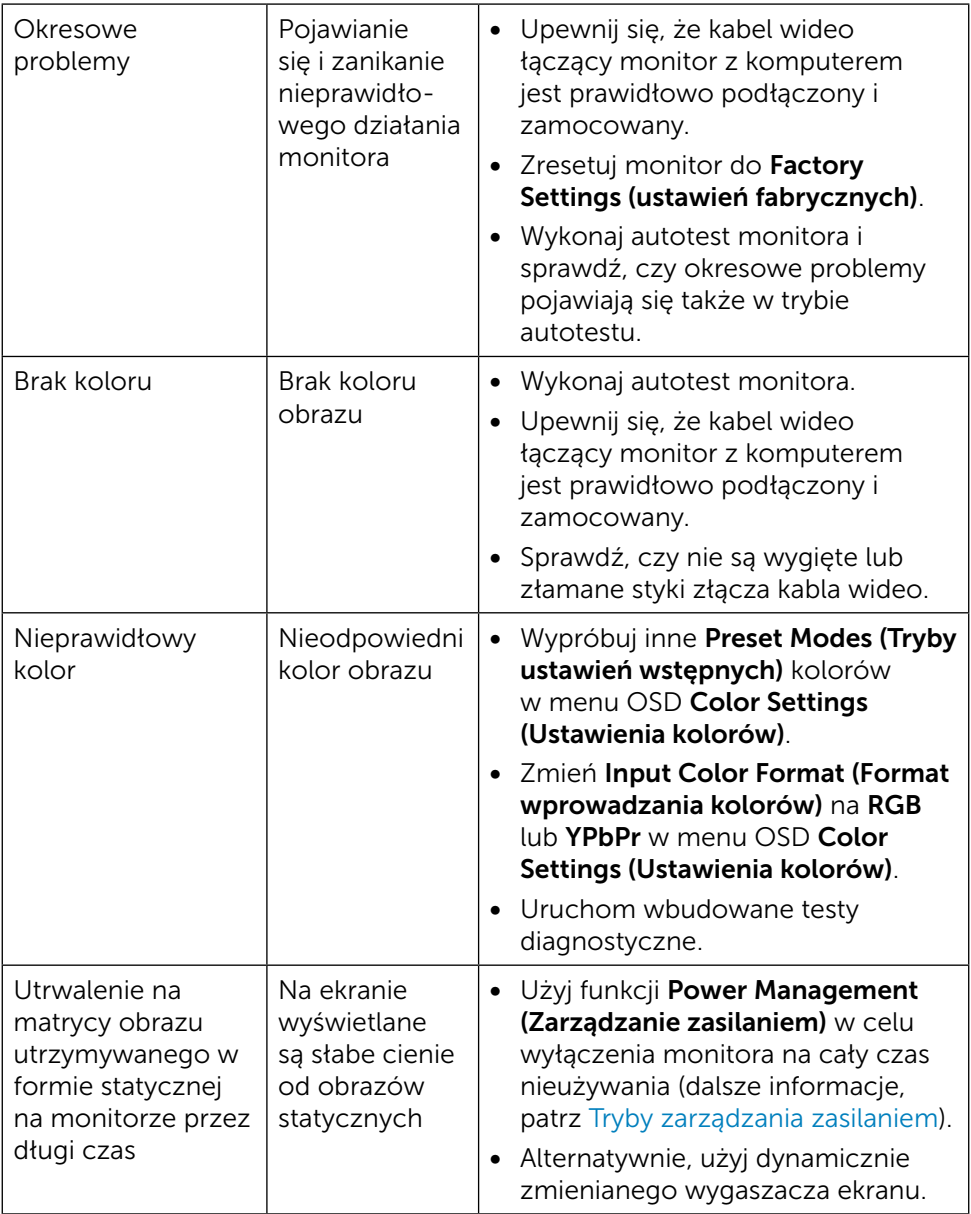

### <span id="page-54-0"></span>Problemy specyficzne dla produktu

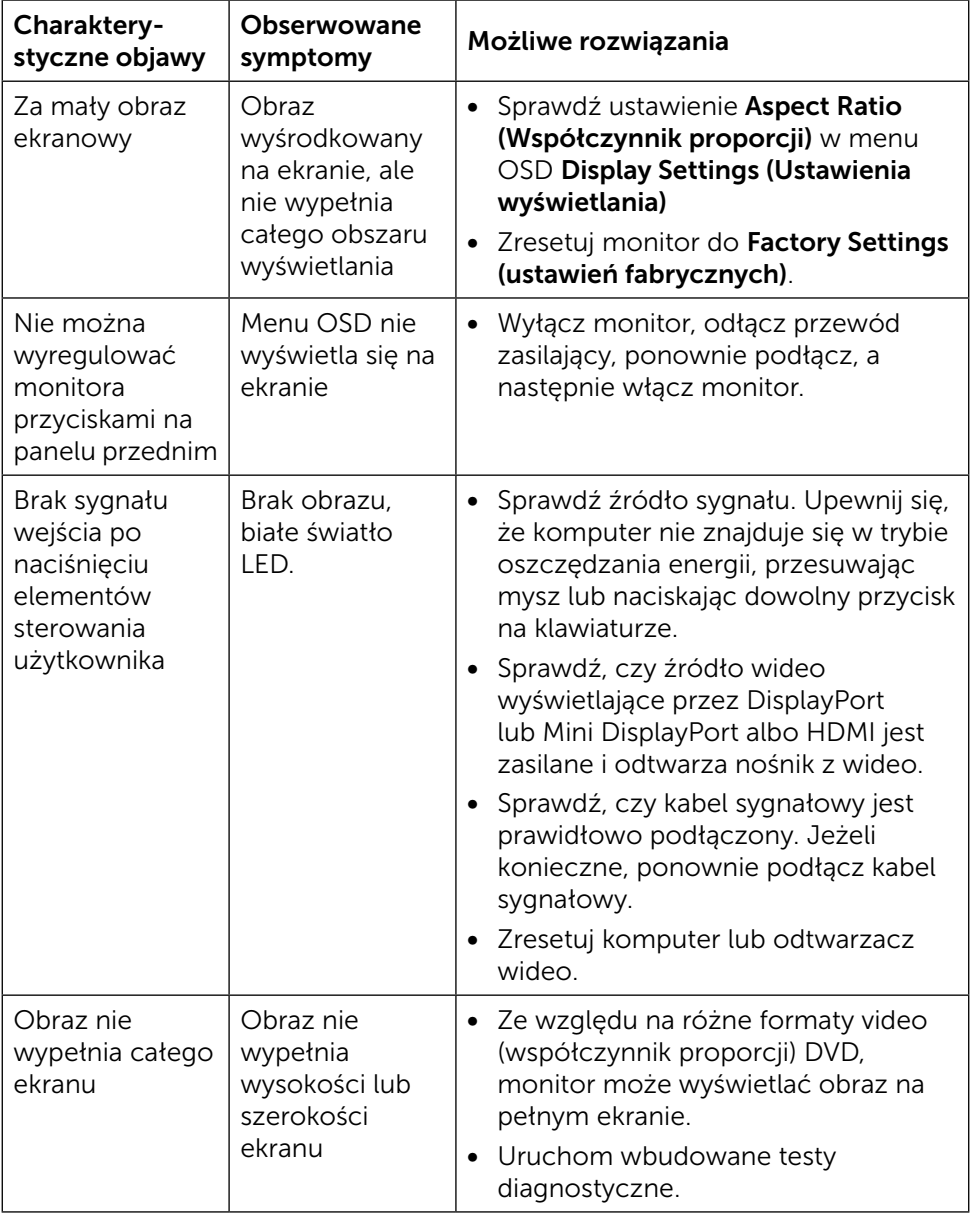

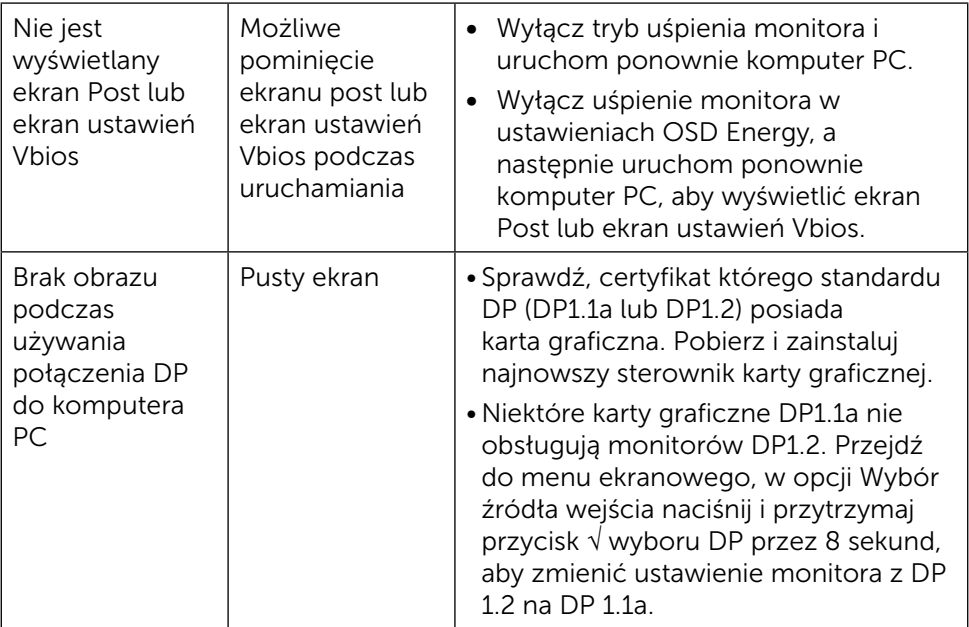

### <span id="page-56-0"></span>Rozwiązywanie problemów dotyczących czytnika kart

△ PRZESTROGA: Nie należy odłączać urządzenia podczas odczytu lub zapisu na nośniku. Może to spowodować utratę danych lub nieprawidłowe działanie nośnika.

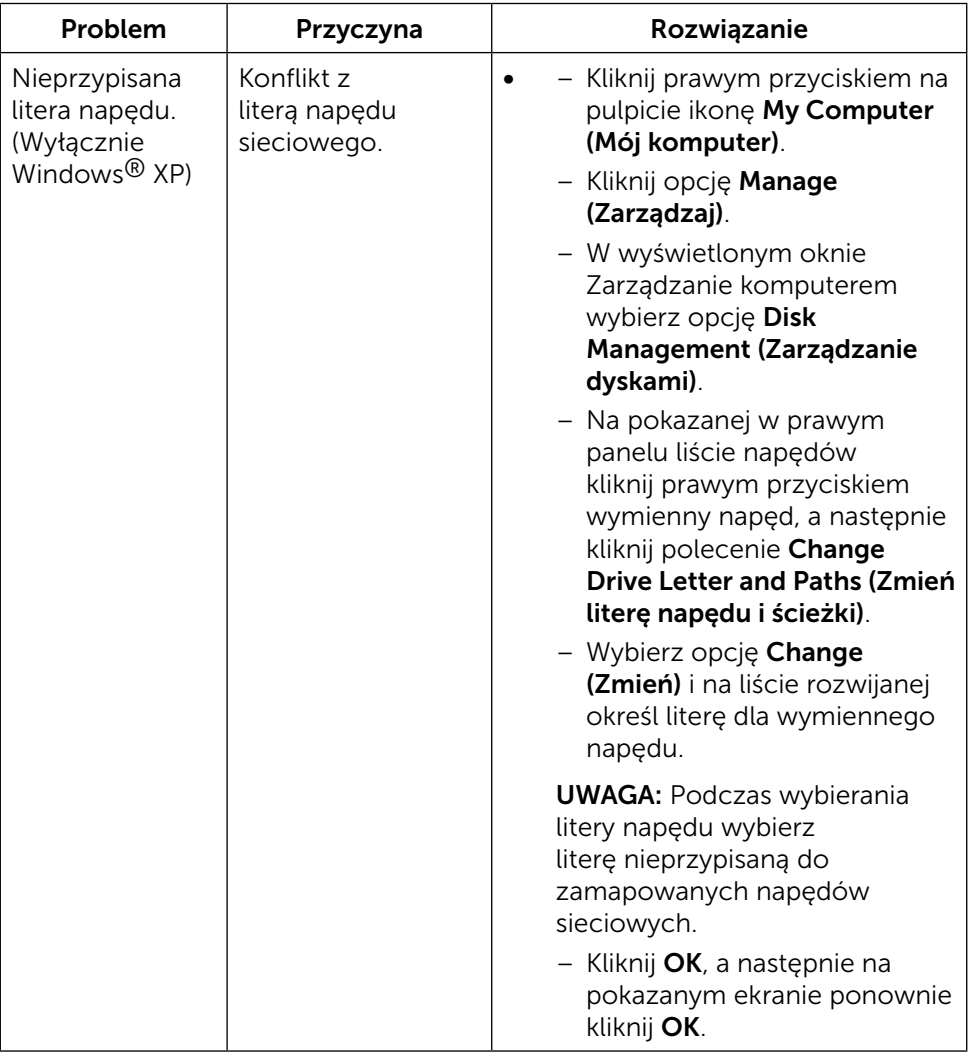

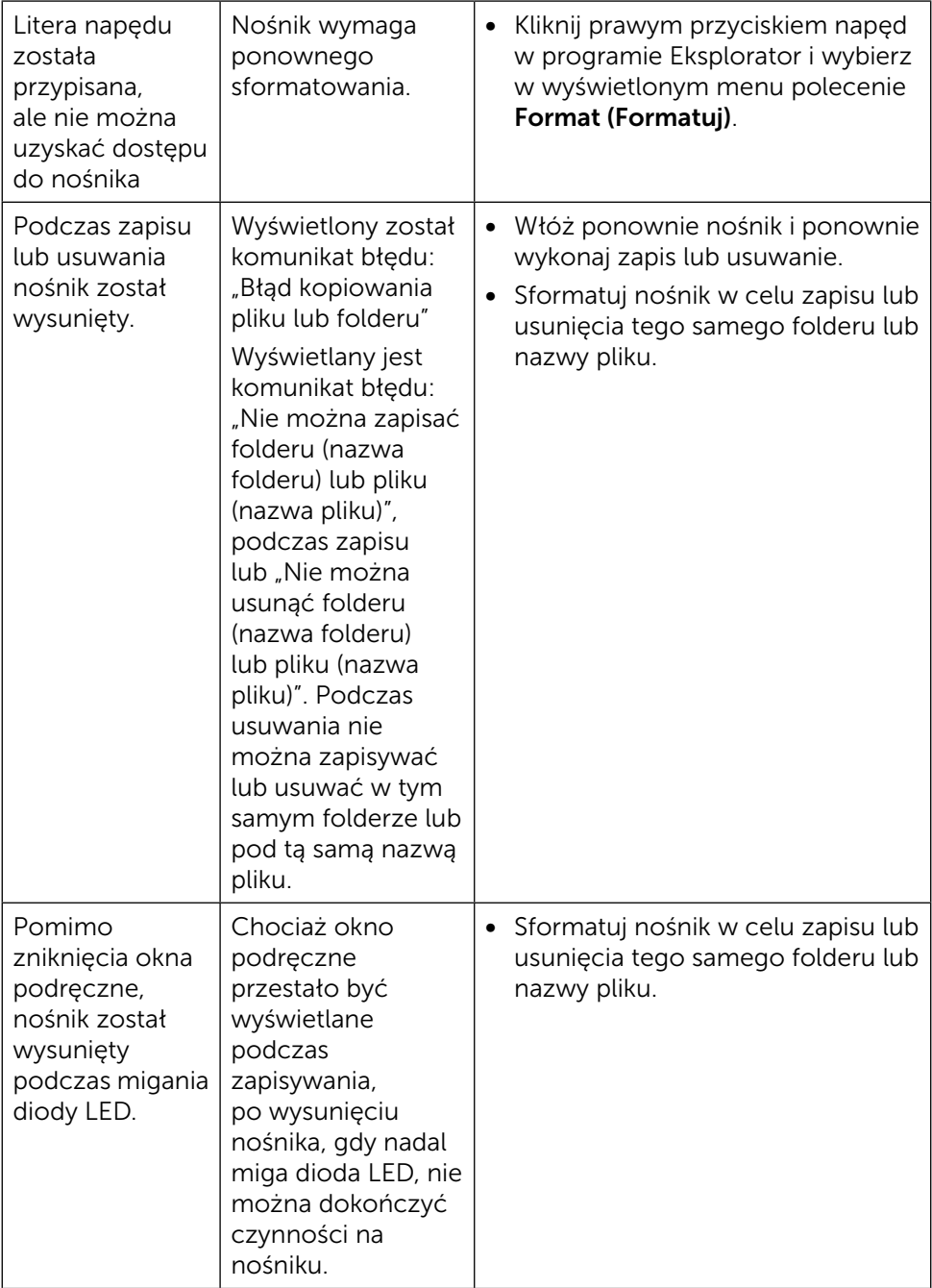

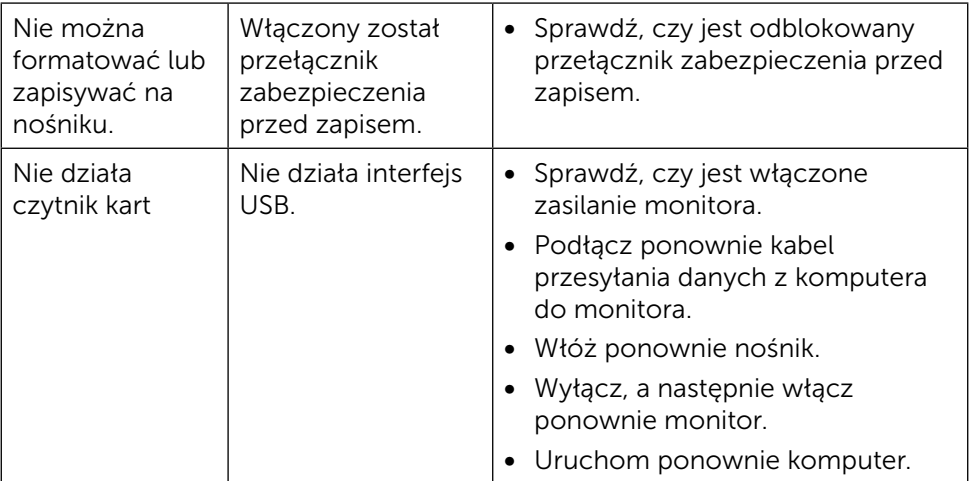

# <span id="page-59-0"></span>Dodatek

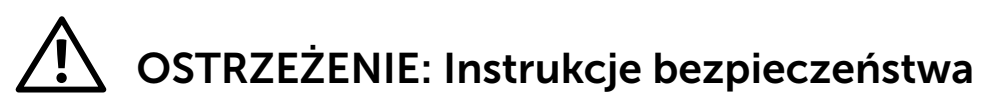

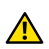

<span id="page-59-2"></span>A OSTRZEŻENIE: Używanie elementów sterowania, regulacji lub procedur, innych niż określone w tej dokumentacji, może spowodować narażenie na porażenie, zagrożenia związane z prądem elektrycznym i/lub zagrożenia mechaniczne.

Informacje dotyczące instrukcji bezpieczeństwa, znajdują się w części Informacje o bezpieczeństwie, środowisku i przepisach (SERI).

### Uwaga FCC (tylko USA) i inne informacje dotyczące przepisów

Uwagi FCC i inne informacje o przepisach, patrz strona internetowa dotycząca zgodności z przepisami, pod adresem: [http://www.dell.com/regulatory\\_compliance.](http://www.dell.com/regulatory_compliance)

### <span id="page-59-1"></span>Kontakt z firmą Dell

Dla klientów w Stanach Zjednoczonych, należy dzwonić pod numer 800-WWW-DELL (800-999-3355).

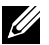

**WAGA:**Przy braku aktywnego połączenia z Internetem, informacje kontaktowe można znaleźć na fakturze zakupu, opakowaniu, rachunku lub w katalogu produktu Dell.

Firma Dell udostępnia kilka opcji pomocy technicznej i wsparcia internetowego i telefonicznego. Dostepność zależy od kraju i produktu, a niektóre usługi mogą nie być dostępne w danym regionie. W celu kontaktu z Dell w zakresie sprzedaży, pomocy technicznej lub obsługi klienta:

- 1. Odwiedź stronę [http://www.dell.com/support/.](http://www.dell.com/support/)
- 2. Sprawdź kraj lub region w menu rozwijanym Wybierz kraj/region, w dolnej części strony.
- 3. Kliknij łącze Kontakt z nami w lewej części strony.
- 4. Wybierz odpowiednią usługę i łącze pomocy, w zależności od potrzeb.
- 5. Wybierz wygodną metodę kontaktu z Dell.

### <span id="page-60-0"></span>Ustawienia monitora

#### Ustawienie rozdzielczości wyświetlania na 3840 x 2160 (maksymalna)

Dla najlepszego działania, rozdzielczość wyświetlania należy ustawić na 3840 x 2160 pikseli, wykonując następujące czynności:

W systemie Windows® 7 lub Windows® 8/Windows® 8.1/Windows® 10:

- 1. Wyłącznie w systemie Windows 8 i Windows 8.1 wybierz kafelek Pulpit w celu przełączenia na klasyczny pulpit.
- 2. Kliknij prawym przyciskiem pulpit i wybierz Rozdzielczość ekranu.
- 3. Kliknij listę rozwijaną Rozdzielczość ekranu i wybierz 3840 x 2160.
- 4. Kliknij OK.

Jeśli zalecana rozdzielczość nie będzie widoczna wśród dostępnych opcji, konieczne może być zaktualizowanie sterownika graficznego. Wybierz poniżej scenariusz, który najlepiej opisuje używany system komputerowy i wykonaj instrukcje.

### Komputer Dell

- 1. Przejdź do [dell.com/support](http://dell.com/support), wprowadź znacznik serwisowy komputera i pobierz najnowsze sterowniki do karty graficznej.
- 2. Po instalacii sterowników dla posiadanej karty graficznej należy ponownie spróbować ustawić rozdzielczość na 3840 x 2160.

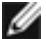

UWAGA: Jeśli nie można ustawić rozdzielczości na 3840 x 2160, należy się skontaktować z firmą Dell i zapytać o adapter graficzny obsługujący te rozdzielczości.

### Komputer firmy innej niż Dell

W systemie Windows® 7 lub Windows® 8/Windows® 8.1/Windows® 10:

1. Wyłącznie w systemie Windows 8 i Windows 8.1 wybierz kafelek Pulpit w celu przełączenia na klasyczny pulpit.

- 2. Kliknij prawym przyciskiem pulpit i kliknij Zmień ustawienia wyświetlania.
- 3. Kliknij Ustawienia zaawansowane.
- 4. Zidentyfikuj posiadany kontroler graficzny na podstawie napisu w górnej czesci okna (np. NVIDIA, ATI, Intel, itd.).
- 5. Sprawdz obecnosc aktualizacji sterownika na stronie sieci web dostawcy karty graficznej (na przyklad, <http://www.ATI.com> LUB [http://www.NVIDIA.](http://www.NVIDIA.com)

[com](http://www.NVIDIA.com) ).

6. Po instalacji sterowników do karty graficznej, spróbuj ponownie ustawic rozdzielczosc na 3840 x 2160.

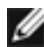

UWAGA: Jeśli nie można ustawić zalecanej rozdzielczości, należy się skontaktować z producentem komputera lub rozważyć zakupienie adaptera karty graficznej, obsługującego rozdzielczość wideo.